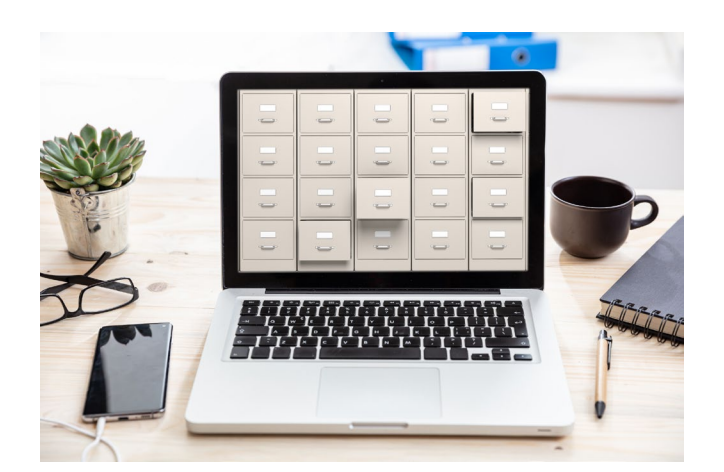

# DEPARTMENTAL FILING OFFICER MANUAL

Form 700 – Statement of Economic Interests

# ABSTRACT

This Manual provides an introduction of the NetFile SEI Admin system and step-by-step instructions for administering the Form 700 program in the NetFile SEI Admin system. This Manual is frequently revised to ensure delivery of up-to-date information.

# SAN FRANCISCO ETHICS COMMISSION **sfethics.org**

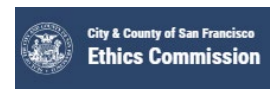

Updated Date: 1/8/2024

# | CONTENTS

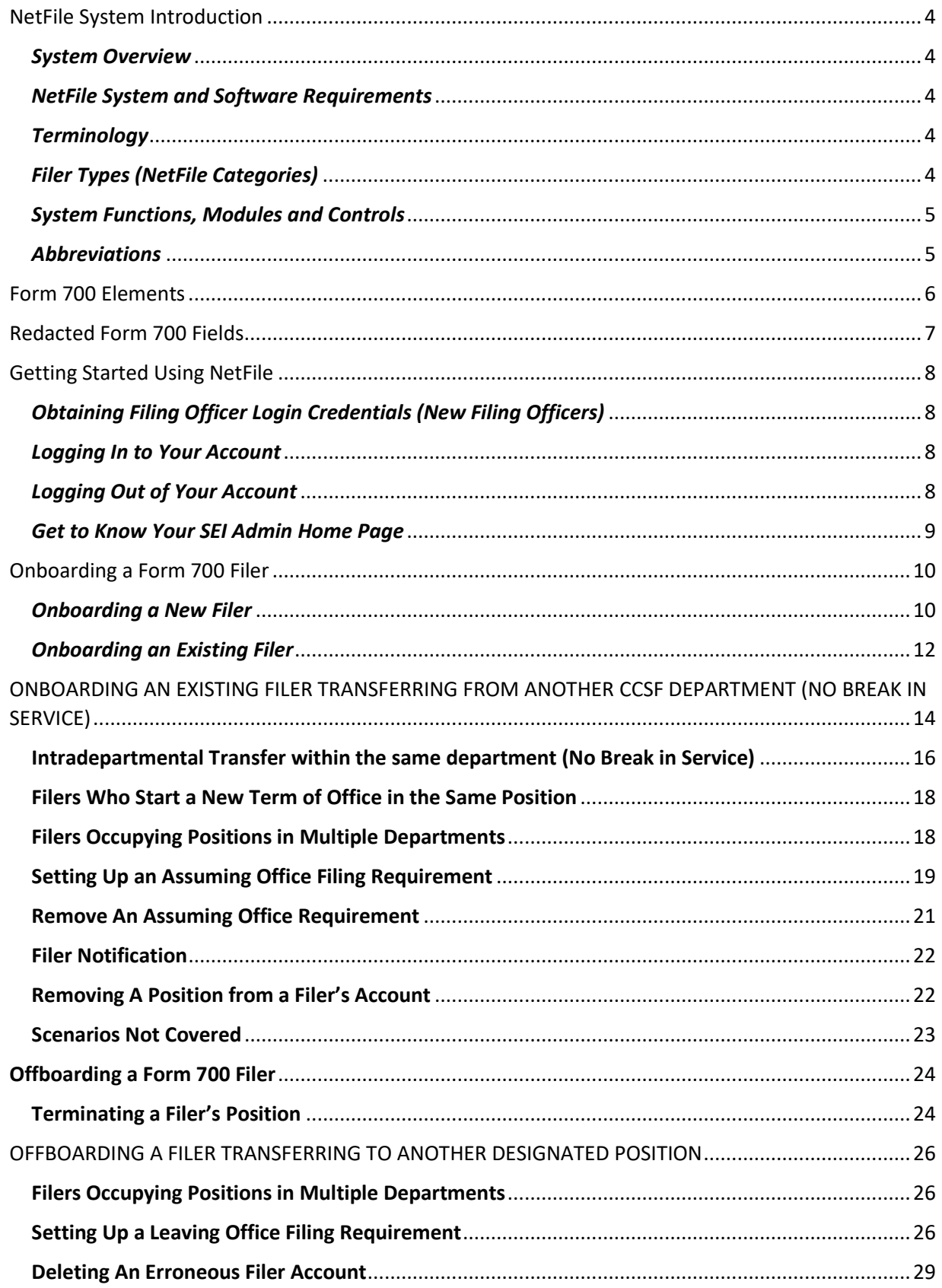

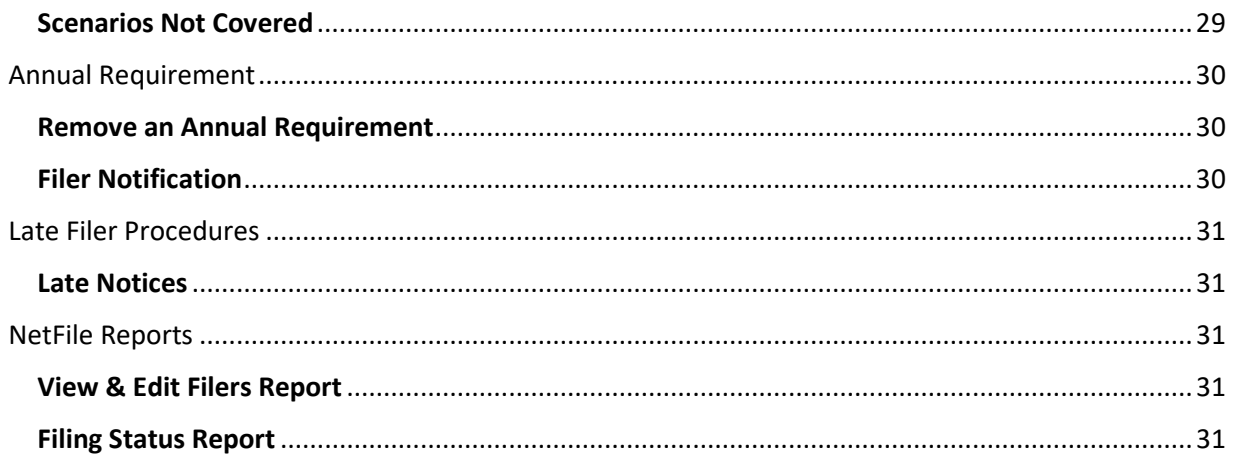

# <span id="page-3-0"></span>NetFile System Introduction

### <span id="page-3-1"></span>*SYSTEM OVERVIEW*

The NetFile SEI Admin System enables departments to administer their Form 700 program online and accept Form 700 filings electronically. The system keeps track of filings, determines whether they are filed on time, and populates and notifies filers of their annual filing requirements.

The System gives departments the ability to add and edit filers' information as well as the ability to track filed disclosure statements. Once an e-filer submits their disclosure statement via the online Filer Portal, a redacted version is immediately available for the public to search. Moreover, departmental filing officers can download an un-redacted version of the filed statement at any time.

### <span id="page-3-2"></span>*NETFILE SYSTEM AND SOFTWARE REQUIREMENTS*

The NetFile system is internet-based. Any computer and operating system with Internet access and most modern browsers are compatible. System pages may display slightly differently depending on the browser you use.

#### <span id="page-3-3"></span>*TERMINOLOGY*

The following terminology will help you better understand the NetFile system:

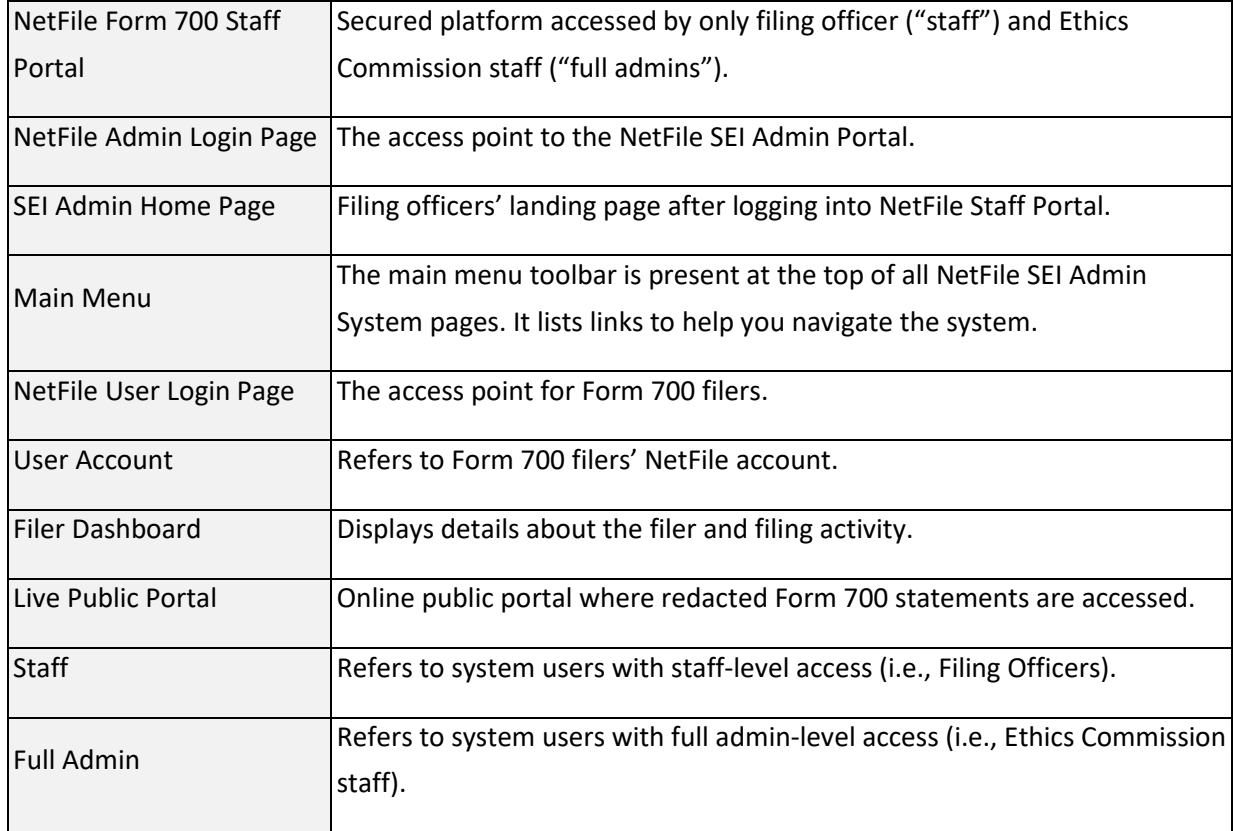

#### <span id="page-3-4"></span>*FILER TYPES (NETFILE CATEGORIES)*

The NetFile system is designed to accommodate City officers who file statements with the Ethics Commission as well as designated filers who file with their respective departments. As a result, you may encounter filer type categories and form types that do not apply to designated filers. As general rule, **only 700 is applicable to the filer accounts you administer**. **Disregard all references to 87200, SF Board Member, 800 Filers, SunCert and Candidate.**

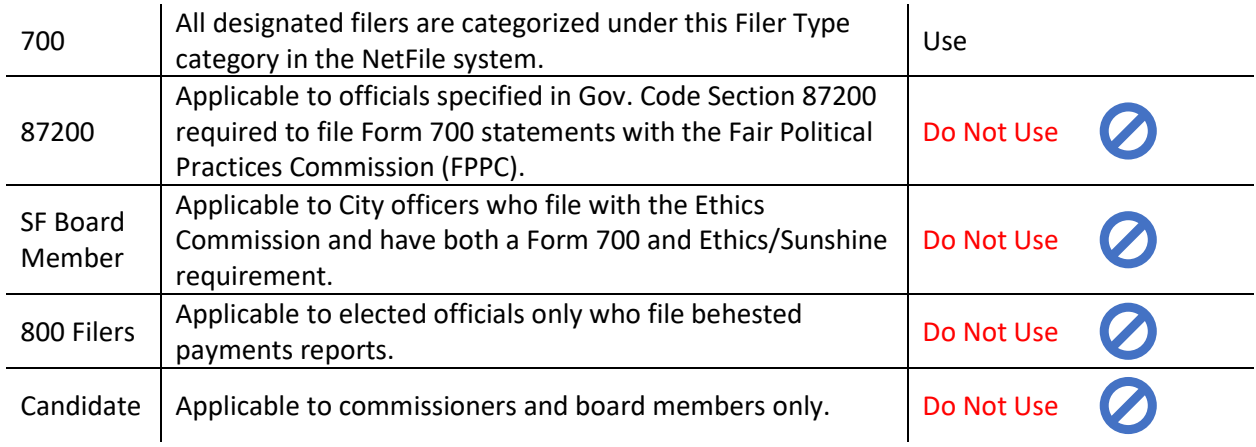

#### <span id="page-4-0"></span>*SYSTEM FUNCTIONS, MODULES AND CONTROLS*

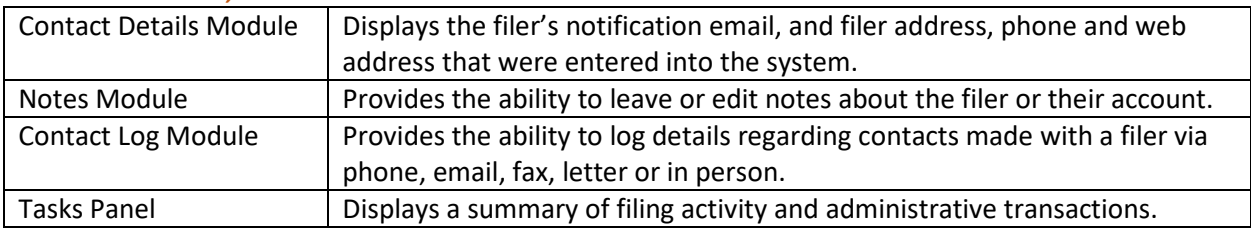

#### <span id="page-4-1"></span>*ABBREVIATIONS*

The following abbreviations are commonly used in the NetFile system:

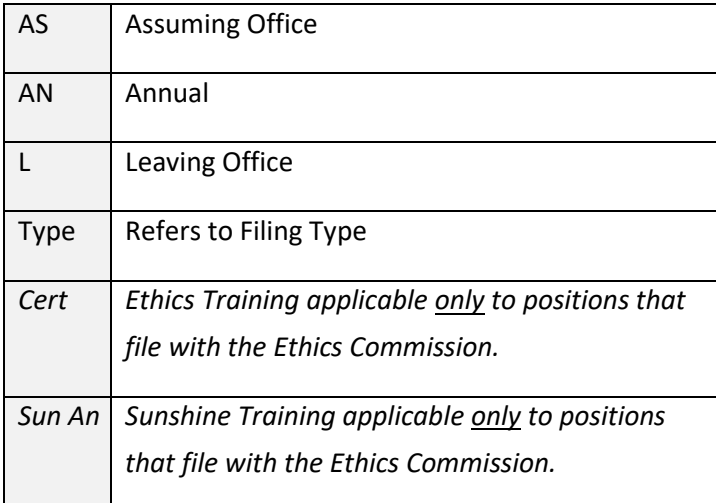

# <span id="page-5-0"></span>Form 700 Elements

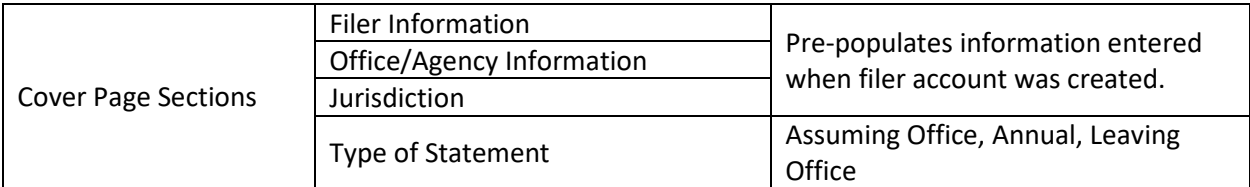

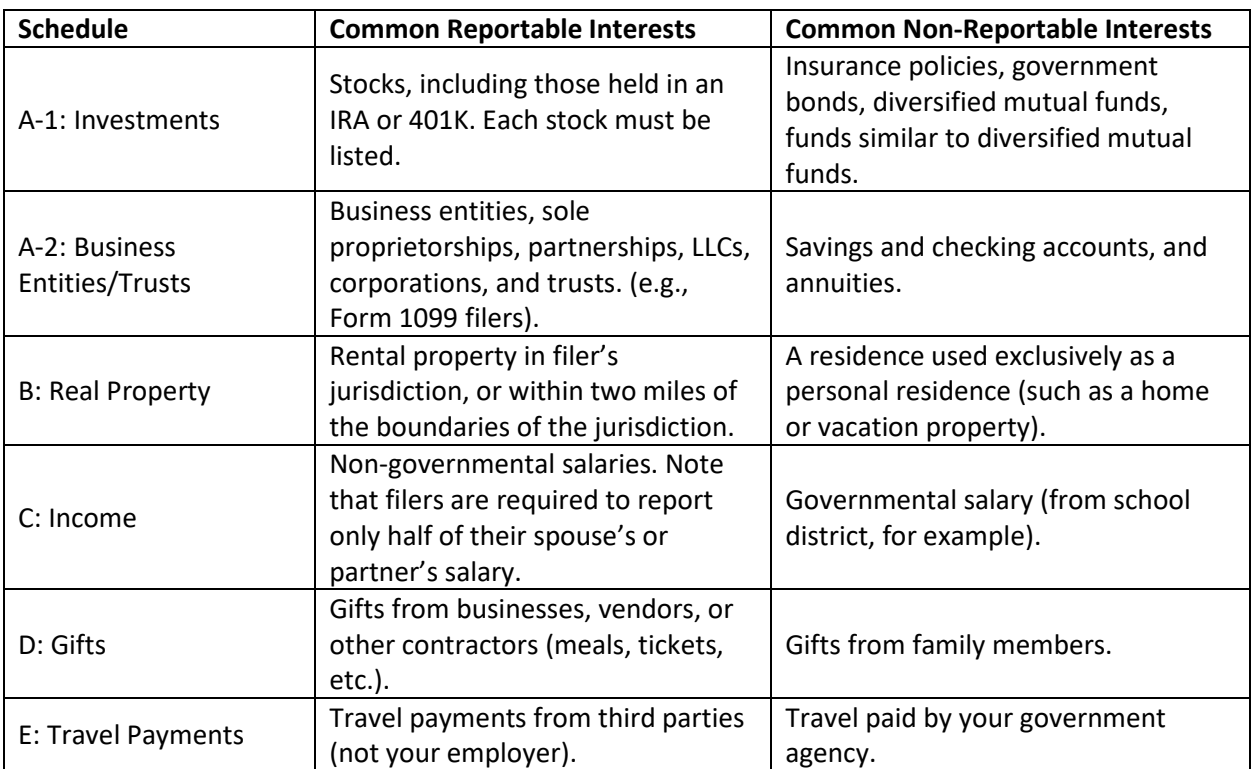

# <span id="page-6-0"></span>Redacted Form 700 Fields

Online Form 700 datasets and filings available to the public redact some fields to address filers' privacy concerns. The table below shows the information redacted sections of the Form 700 form.

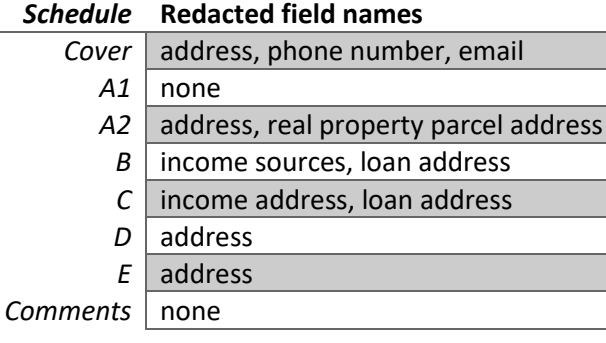

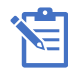

Unredacted statements are public records and must also be made available upon request (i.e., public records request). Departmental Filing Officers can access unredacted statements in PDF format from the NetFile system. --------------

# <span id="page-7-0"></span>Getting Started Using NetFile

# <span id="page-7-1"></span>*OBTAINING FILING OFFICER LOGIN CREDENTIALS (NEW FILING OFFICERS)*

- Step 1. Departments must submit [a Department Contact Change Form](https://sfethics.org/compliance/city-officers/statement-of-economic-interests-city-officers/filing-officer-duties/sfec-form-dcc-department-contact-change-form) via DocuSign to add or remove a filing officer.
- Step 2. Complete mandatory Filing Officer Training in SF Learning (Note: filing officers are auto-enrolled in training following receipt of Department Contact Change Form).

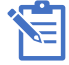

After you have completed the required training, Ethics Commission staff will set-up your filing officer account in the NetFile SEI Admin System. You will receive system login credentials via email, generally within 3 business days following completion of the training.

Step 3. *While you wait* – review information on [SEI Form 700](https://sfethics.org/compliance/city-officers/statement-of-economic-interests-form-700/filing-officer-duties) Home Page and 'Filing Officer Responsibilities' available on the [Filing Officer Home Page.](https://sfethics.org/compliance/city-officers/statement-of-economic-interests-form-700/filing-officer-duties)

### <span id="page-7-2"></span>*LOGGING IN TO YOUR ACCOUNT*

Step 1. Go to: [Filing Officer Home Page](https://sfethics.org/compliance/city-officers/statement-of-economic-interests-form-700/filing-officer-duties)

- Step 2. Click on **NetFile Admin (Filing Officer) Login Page** to access the NetFile SEI Admin System.
- Step 3. Enter your Username and Password and click *Log In*. If you have forgotten your admin username or password, submit a support ticket with the [NetFile Support.](mailto:staff@netfile.com)

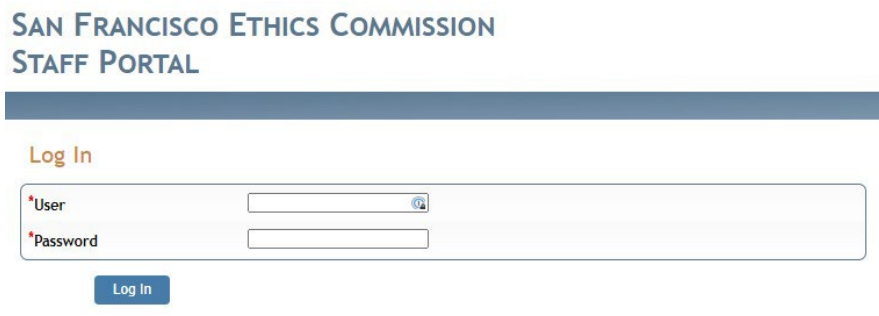

(FIGURE 1)

If an error occurs, check for mis-typed username and/or password. Carefully retype both, then click the *Log In* button again.

#### <span id="page-7-3"></span>*LOGGING OUT OF YOUR ACCOUNT*

As a security precaution, NetFile recommends that you logout of your account when you are done using the NetFile SEI Admin System. To log out of your account, click the Log Out link on the right end of the main menu. The Log Out page displays assuring you that you have logged out of the system.

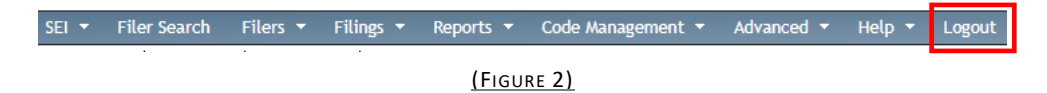

### <span id="page-8-0"></span>*GET TO KNOW YOUR SEI ADMIN HOME PAGE*

Once you've logged in to the admin system, you will arrive at your SEI Home Page.

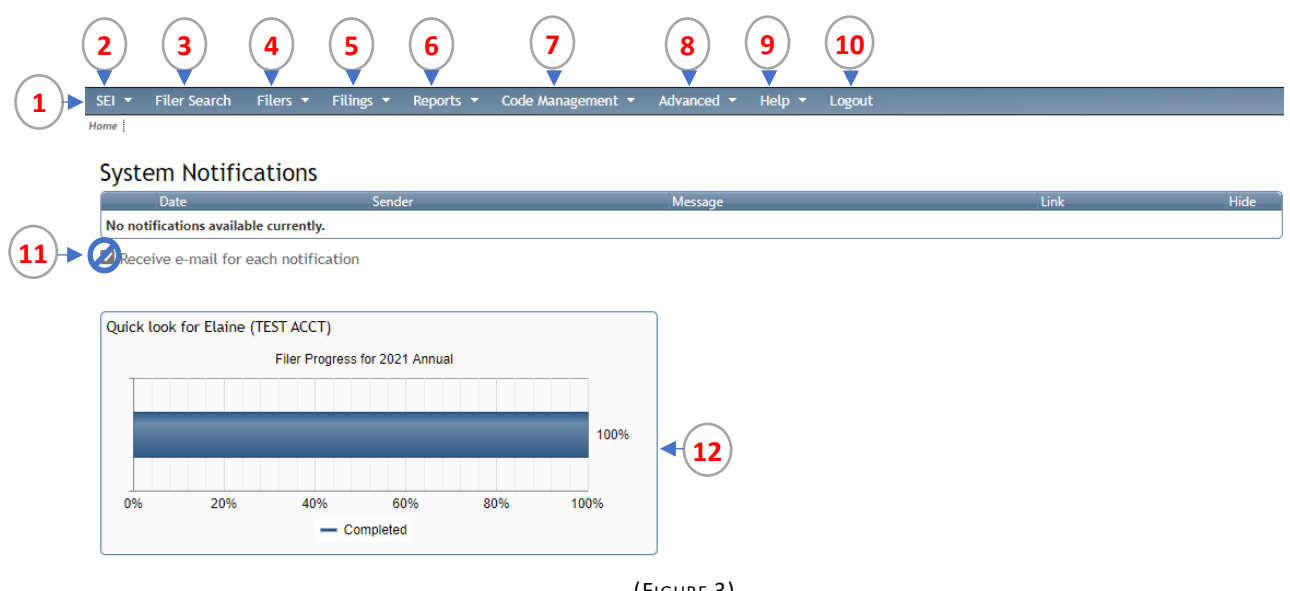

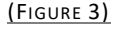

#### 1. **Main Menu**

- 2. **SEI Home** links to SEI Home Page
- 3. **Filer Search** search for a filer by last name and then select the filer's name in the results to open the filer's Filer Dashboard.
- 4. **Filers** add, view, and edit filers; record a contact with a filer; access Tasks Panel
- 5. **Filings** view and edit filings
- 6. **Reports** access reports menu
- *7. Code Management for Ethics Commission staff use only.*
- 8. **Advanced** change your account password
- 9. **Help** documentation developed by NetFile. (Note: NetFile's documentation may not apply to Departmental Filing Officers. Please refer to [Filing Officers Home Page](https://sfethics.org/compliance/city-officers/statement-of-economic-interests-city-officers/filing-officer-duties) for resources developed by the Ethics Commission).
- 10. **Logout** click to log out of system
- *11.* **Receive e-mail for each notification** *for Ethics Commission staff use only. Keep this box unchecked.*
- 12. **Quick Look Table** displays filing progress for Annual

# <span id="page-9-0"></span>Onboarding a Form 700 Filer

### <span id="page-9-1"></span>*ONBOARDING A NEW FILER*

When a person assumes a designated position within your department, you must create the filer's account, or if the person already exists in the system, edit the filer's existing account to add the new position and update their contact information. If applicable, you will also set-up and notify the filer of their assuming office filing requirement, which must be filed no later than 30 days after the filer has assumed the position. The sections in this chapter provide detailed instructions for the various onboarding scenarios.

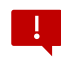

**Before onboarding a filer, review 'Assuming Office Filing Exceptions' under [Filing](https://sfethics.org/compliance/city-officers/statement-of-economic-interests-form-700)  [Requirements, Deadline and Exceptions](https://sfethics.org/compliance/city-officers/statement-of-economic-interests-form-700)**.

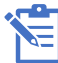

The NetFile SEI Admin System uses **duplication checking** when adding a new filer. This provides a way to search the entire list of filers within the City and County of San Francisco to prevent duplicate filers from being added and ensures that **a filer within the City and County of San Francisco has only one Form 700 filer account.**

- *Step 1.* Click the **Add a New Form 700 Filer** link on the *Filers* menu.
- *Step 2.* Enter the filer's last name to confirm the filer doesn't already exist in the system (search may take several seconds).

# **If the Filer Does Not Exist (continue to steps 3 and 4)**

#### **If the Filer's Name Exists in the System (skip to** *Onboarding An [Existing Filer](#page-11-1)***)**

- *Step 3.* If you do not see the name of the filer you want to add, click the **Proceed** button to display the *Add a New Filer* dialog screen.
- *Step 4.* Complete all required Filer Fields:

The information entered when adding a new filer populates the filer's Form 700 statement cover page, which is a public document. For this reason, use filers' business contact and address information.

- a. **\*First Name**
- b. **Middle Name (optional)**
- c. **\*Last Name**
- d. **\*E-mail Address** enter the **Filer's City-provided work email**

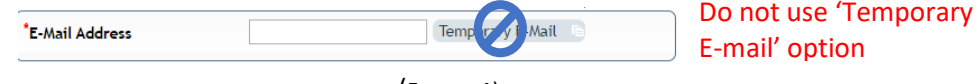

(FIGURE 4)

e. **Phone Number** – enter the **Filer's business phone number**

f. **Address** – the Form 700 is a public document, so it's recommended to use the **Filer's business address**

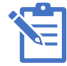

Although phone and address information are not required, entering this information prepopulates the filer's SEI cover page with their phone and address. This saves the filer from having to enter the information, which is required on the Form 700 cover page.

- g. **\*Filer Type** select **700**
- *h. Is 800 Y/N for Ethics Commission staff use only.*
- i. **\*Employee ID** enter is the Filer's **DSW number**

All City employees are issued a DSW number. For non-City employees who are not issued a DSW number, enter the code (below) that best describes the filer's position:

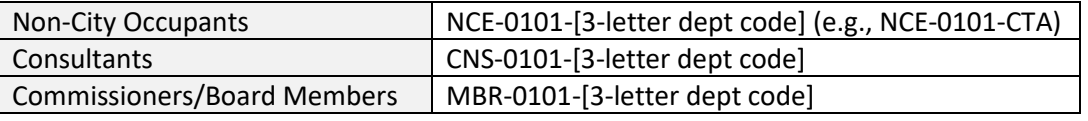

- j. **\*Department** select their department from the drop-down list. The position list will refresh to display the department's positions.
- k. **Agency Name** default is 'City and County of San Francisco' (do not edit this field)
- l. **Position** select the Filer's position from the drop-down list. This will automatically set the Filer's appropriate Disclosure Category.

The NetFile system contains only positions designated in the City's Conflict of Interest Code. For filers occupying multiple positions within your department, enter the primary position on this form, and then create additional position(s) using the Edit Filer Page dialog. If a filer occupies multiple positions in more than one department, contact the Ethics Commission's Support [Portal](https://sfethics.atlassian.net/servicedesk/customer/portal/10/group/-1) for assistance.

- m. **Position Number** leave this field blank.
- n. **\*Assuming Office Date** enter the date the filer assumed office. This creates an Assuming Office Statement Requirement and a deadline for the statement to be filed.
- Adding the Assuming Office date is an important step, especially for filers who assume office in the last quarter of the year. For filers who assume office between October 1 and December 31, the system removes the requirement to file the first annual statement. A filer assuming office on or after October 1 may skip the first annual filing. However, if the filer has a pre-existing secondary designated position, an annual will be generated and the new position will be added to it. (*See Annual [Filing Exceptions](https://sfethics.org/compliance/city-officers/statement-of-economic-interests-form-700) for more information).*
- o. **Leaving Office Date** (optional) generally, this field should be left blank.

*\*Required field*

#### <span id="page-11-1"></span><span id="page-11-0"></span>*ONBOARDING AN EXISTING FILER*

The City and County of San Francisco (CCSF) has over 6,000 former and active Form 700 filers in the NetFile system. Once a filer leaves a designated position and electronically files their leaving office statement, the position is terminated under their account. If the terminated position was the filer's only active position, the filer's account is terminated/deactivated as well. However, if the filer occupies more than one designated position and one of the positions remains active, the filer's account remains active in the system and only the position that they left displays as terminated (see Figure 5). Both active and terminated filers will appear when conducting a filer search in the system.

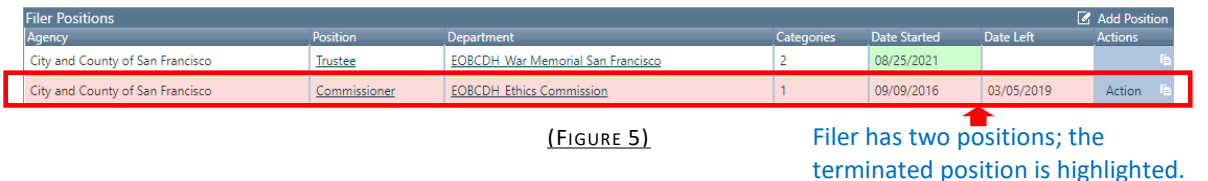

### **If the Filer's name exists in the system:**

Step 1. Click on the filer's name to select the filer.

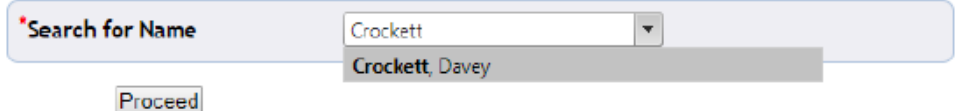

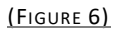

Step 2. Click **Proceed** button to open the existing Filer's page displaying:

If you don't select the filer's name before clicking proceed, the system will open the *Add a New 700 Filer*, instead of the *Existing Filer* page.

- a. The filer's name, filer's email address, and Employee ID
- b. The filer positions table

Step 3. Review the filer's information carefully to determine if this is the correct filer.

When you encounter a situation where there are two or more individuals in the system that share the same name, it is important that you select and review each filer's information to ensure it is the correct person and that you don't create a duplicate filer account. If unsure whether a name-match is the same person, you should contact the filer directly to confirm.

Step 4. After you've confirmed it is the correct filer, select **Add Position** at the top of the *Filer Positions table* (see Figure 7).

If the filer is an existing filer transferring from another department or designated position without a break in service or displays another **active** position on their account from another CCSF department, stop here and see *[Onboarding An Existing Filer Transferring from Another](#page-13-0)  [City Department.](#page-13-0)*

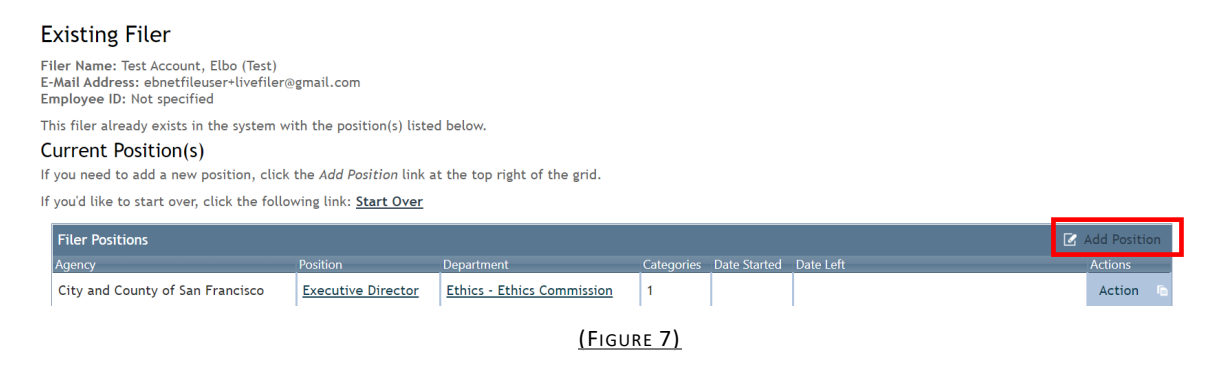

Step 5. In the *Add New Position to Filer* dialog screen:

- a. Select your **Department** form the drop down menu
- b. Next, select the designated **Position** from the drop down menu
- *c.* Enter an **Assuming Office Date**
- Step 6. **Do not complete** '**Leaving Office Date**' as this will automatically create a leaving office requirement on that date.

# **If the filer's account is active:**

Step 7a. If the existing filer's account is active, click the **Submit** button.

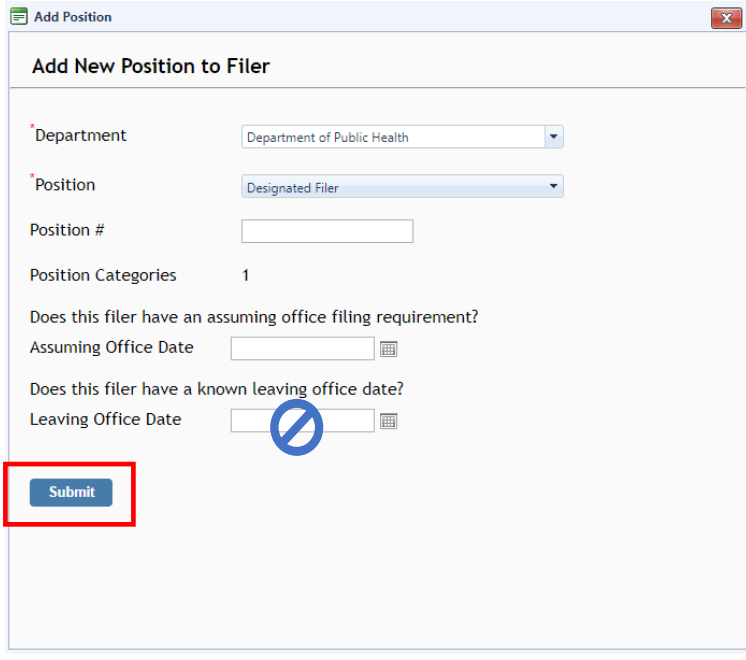

(FIGURE 8)

#### **If the filer's account is terminated/in-active:**

Step 7b. If the existing filer's account is terminated/inactive, click the **Submit and Re-Activate Filer** button (see Figure 9).

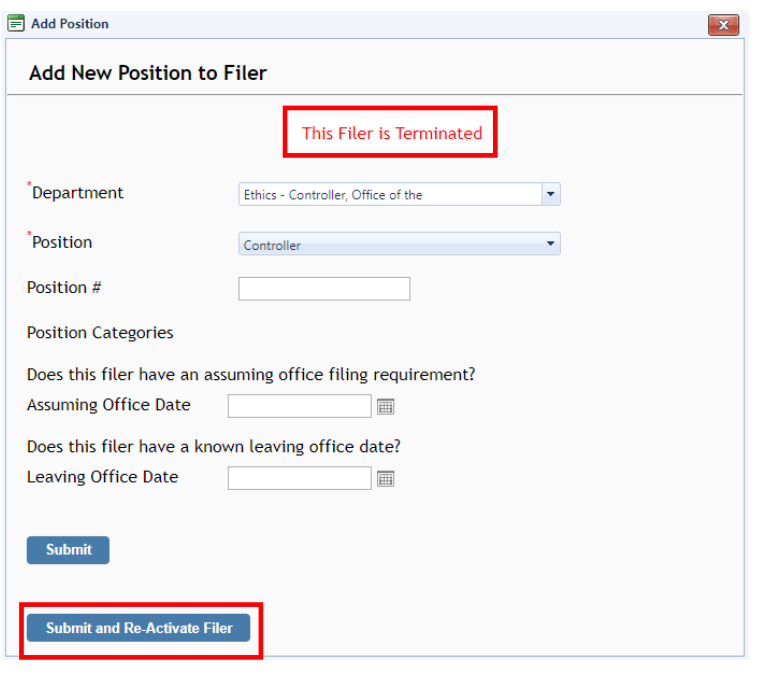

(FIGURE 9)

Step 8. Open the filer's dashboard by clicking **Filer Dashboard** just below the main menu.

# **SAN FRANCISCO ETHICS COMMISSION**

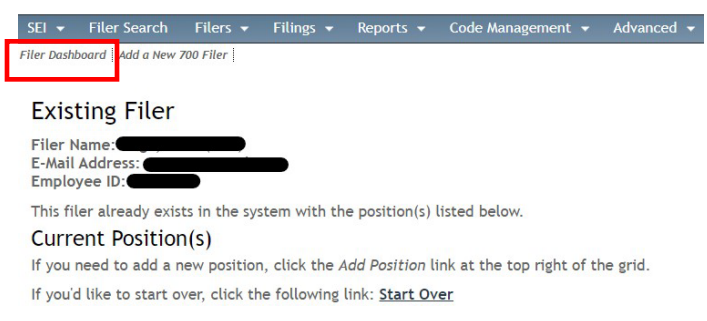

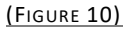

<span id="page-13-0"></span>Step 9. Update the filer's contact information that has changed, including email address if applicable.

ONBOARDING AN EXISTING FILER TRANSFERRING FROM ANOTHER CCSF DEPARTMENT (NO BREAK IN SERVICE) If an existing Form 700 filer with no break in service transfers to your department from another city department, do not attempt to add the new position to the filers account. Instead, contact the Ethics Commission via our [Form 700 Support Portal](https://sfethics.atlassian.net/servicedesk/customer/portal/10/group/-1) for assistance. In your request, include:

- $\triangleright$  Filer Name
- $\triangleright$  Filer Email
- $\triangleright$  Previous Department
- $\triangleright$  Previous Position
- $\triangleright$  Date Left Office (if known)
- $\triangleright$  New Department and Position
- $\triangleright$  New Email
- $\triangleright$  Assuming Office Date ("Start date")

Upon receipt, Ethics Commission staff will confirm the information with you and the former department and perform a transfer in the system. When a transfer has been performed, the system adds the new position to the Filer Positions table and marks the old position with information about the transfer in the Date Left column including the position transferred to and the date of the transfer. The old position's background color is also changed to grey.

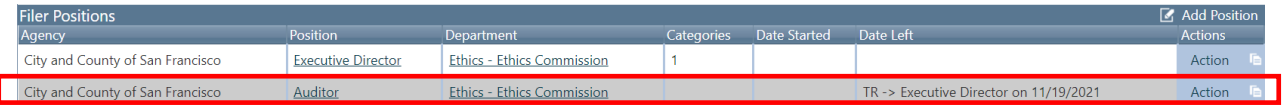

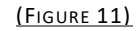

# PLEASE NOTE:

PER FPPC REGULATION § 18735, A FORM 700 FILER WHO MOVES FROM ONE DESIGNATED POSITION TO ANOTHER DESIGNATED POSITION IN THE CITY AND COUNTY OF SAN FRANCISCO QUALIFIES FOR A TRANSFER ONLY IF THERE IS **NO BREAK IN SERVICE**. NO BREAK IN SERVICE MEANS NO GAP OF ANY LENGTH IN CITY EMPLOYMENT OR CITY SERVICE. **TO QUALIFY FOR A TRANSFER, THE OFFICER OR DESIGNATED EMPLOYEE MUST START THE NEW DESIGNATED POSITION WITHIN ONE BUSINESS DAY OF LEAVING THEIR PREVIOUS DESIGNATED POSITION.**

Example A: Yolanda leaves a designated position on Friday, November 10, 2023, and starts a new designated position at a different City department on Monday, November 13, 2023 (the next business day.) Yolanda is not considered to have left and assumed office because there was no gap in City service between both positions. Yolanda will continue filing annual Form 700 forms. Filing officers should contact the Ethics Commission via the Form 700 Support Portal for assistance transferring the positions in NetFile.

Example B: Alexis, a designated employee, leaves City employment on November 17, 2023. A week later, Alexis is notified that they have been hired *for another different designated position* with the City (where they will also file the Form 700.) Alexis' start date in their new position is December 4, 2023. Alexis must file leaving and assuming office statements because they moved from one designated position to another designated position in the City and County of San Francisco and there was a gap in City service between both positions.

You are likely to encounter situations where an existing Form 700 filer transfers to your department from another City department with no break in service and their previous filing officer erroneously set up a leaving office requirement. When this occurs, a transfer cannot immediately be performed in the system. If the filer **has not yet** filed the erroneously-added

leaving office statement, contact the Ethics Commission via ou[r Form 700 Support Portal](https://sfethics.atlassian.net/servicedesk/customer/portal/10/group/-1) for assistance excluding the requirement from the filer's dashboard and perform the appropriate transfer. If the filer **has already filed** the leaving office statement, the filing cannot be removed, and a transfer cannot be performed. Instead, you will add the new position to the filer's existing account **without an Assuming Officer Date** and reactivate the filer (see *[Onboarding An Existing](#page-11-1)  [Filer](#page-11-1)* instructions). This will prevent an assuming office requirement from being added to the filer's account as they are not required to file an assuming office statement. Be sure to add a notation in the filer's account to indicate when the filer started in the new position and why an assuming office filing was not required.

If the person transferring to your department was not required to file a Form 700 in their 'most recent' former CCSF position, or the person transferring to your department from another City Department had a gap in City service or employment of any duration between leaving their former designated position and starting their new designated position, **they are required** to file an assuming office Form 700 statement. Proceed to *[Onboarding a New Filer](#page-9-1) or* **[Onboard and](#page-11-1)  [Existing Filer](#page-11-1)** depending on whether the person has an existing account.

#### <span id="page-15-0"></span>**INTRADEPARTMENTAL TRANSFER WITHIN THE SAME DEPARTMENT (NO BREAK IN SERVICE)**

If an active filer in your department transfers to another designated position within your department (e.g., promotion, job change, acting/interim assignment, etc.), they are generally not required to file a leaving office or assuming office statement if there is no break in service.

If the original position and the new position have different disclosure categories, the next statement of economic interests the employee files shall disclose both of the following: (1) Interests made reportable by the employee's original disclosure category that were held or received at any time during the period from the opening date of the statement to the transfer date. (2) Interests made reportable by the employee's new disclosure category that were held or received at any time during the period from the date of the transfer through the closing date of the statement.

You may consider sending a courtesy notice to the filer to let them know of any change in their disclosure category, if applicable.

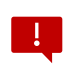

If a designated filer in your department is transferring to an executive position (e.g.: board member, commissioner, executive director, or other chief executive officer position), contact the Ethics Commission.

To transfer a filer in NetFile from one designated position to another within your department:

Step 1. From the filer's dashboard, in the *Filer Position table* click on **Action** next to the position that the filer is transferring 'from' to open the *Edit Positions Actions* dialog screen.

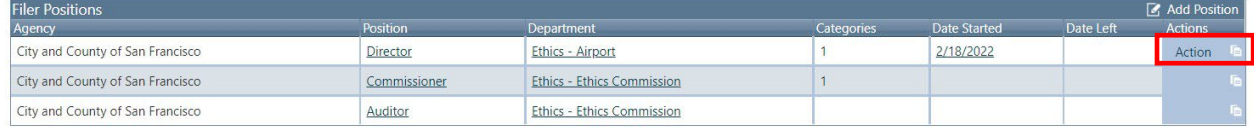

(FIGURE 12)

Step 2. Click on **Transfer** button.

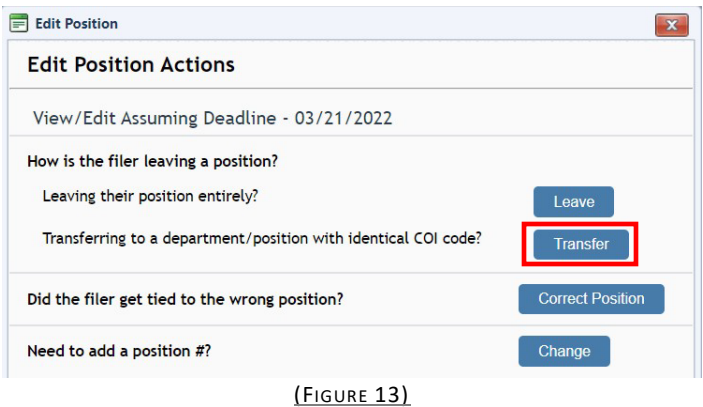

Step 3. Select the **filer's old position** from the drop down menu, click the **checkbox** to confirm that the filer's position qualifies for a transfer, and click **Proceed** *to Final Step*.

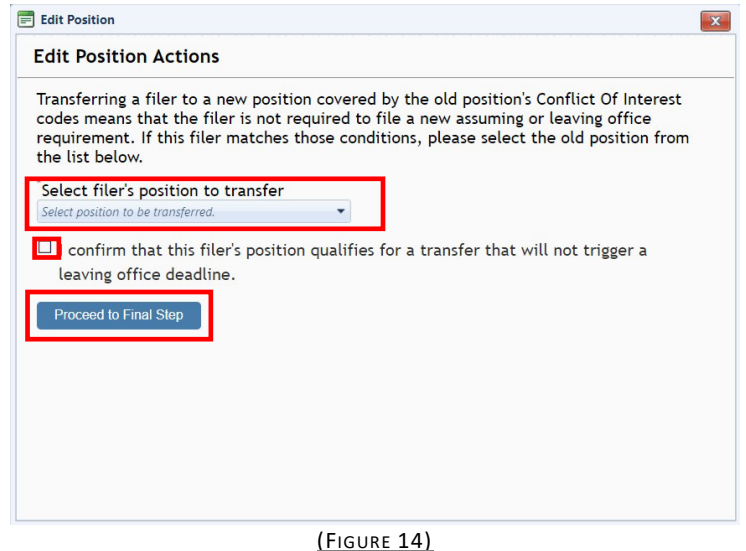

Step 4. Select your **department** from the *Transfer Target Department* drop down menu.

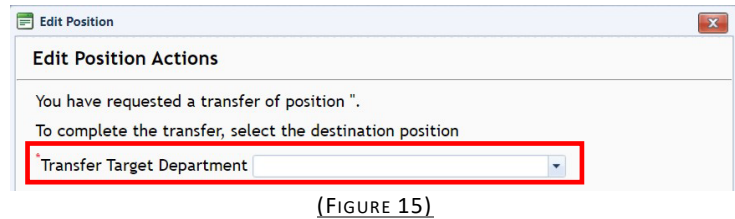

Step 5. Select the filer's **new position** from the *Target Position* drop down menu and click **Submit** (see Figure 16 below).

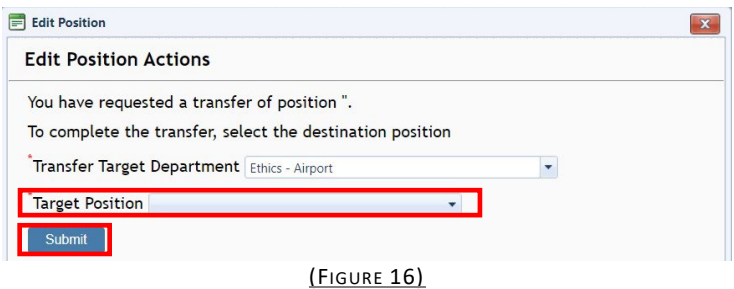

Step 6. Return to the filer's dashboard to confirm transfer was successful. The old position will appear greyed out and will show TR >[former position + transfer date].

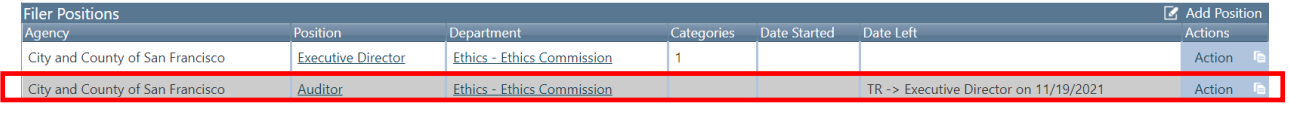

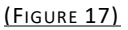

#### <span id="page-17-0"></span>**FILERS WHO START A NEW TERM OF OFFICE IN THE SAME POSITION**

A designated employee who, at the expiration of the employee's term, begins a term **in the same position** within the same agency within 30 days has not assumed or left office. The employee shall continue filing annual statements.

Example C: Ray, a designated City employee, retired on November 17, 2023, and was rehired in the same position via Prop F starting December 4, 2024. Because Ray began a new term *in the same position* and assumed office *less than 30 days after he left*, he does not need to file leaving and assuming office statements. He will continue filing annual statements by the April  $1<sup>st</sup>$  deadline.

Note that this 30-day window does not apply if the employee moves from one designated position to another designated position (as opposed to beginning a new term of office in the same position.)

#### <span id="page-17-1"></span>**FILERS OCCUPYING POSITIONS IN MULTIPLE DEPARTMENTS**

If you encounter a filer who occupies active positions in more than one department, you will only have the permissions to access and manage the filer's position in your department. Likewise, the filing officer of the department for the secondary position can only access and manage that position. Accordingly, two or more filing officers will have access to that filer's account. In most instances when a filer is occupying multiple positions, one of the positions must file with the Ethics Commission (e.g., the filer serves on a board or commission). In this case, the Ethics Commission can manage both positions in the filer's account. However, you must keep the Ethics Commission apprised of any changes that occur with the positions within your department (e.g., the filer leaves the position, etc.) Additionally, when a filer

occupies more than one designated position, all positions will appear on their Form 700 statement. The primary position will appear on the cover sheet and secondary positions will appear in a separate section. Therefore, the filer will only file one annual Form 700 to fulfill requirements for all designated positions.

#### <span id="page-18-0"></span>**SETTING UP AN ASSUMING OFFICE FILING REQUIREMENT**

**Filer Dashboard** 

An Assuming Office requirement can be added in several ways:

1. When adding a new filer to the system, entering an **assuming office date** in the *Add Filer* screen automatically creates an assuming office filing requirement in the filer's dashboard (see Admin dashboard view in Figure 18). When the filer logs into their NetFile account, they will see the requirement in the '*Filings to Complete' table* on their user dashboard (see filer's dashboard view in Figure 19).

#### **FILER DASHBOARD - ADMIN (FILING OFFICER) VIEW**

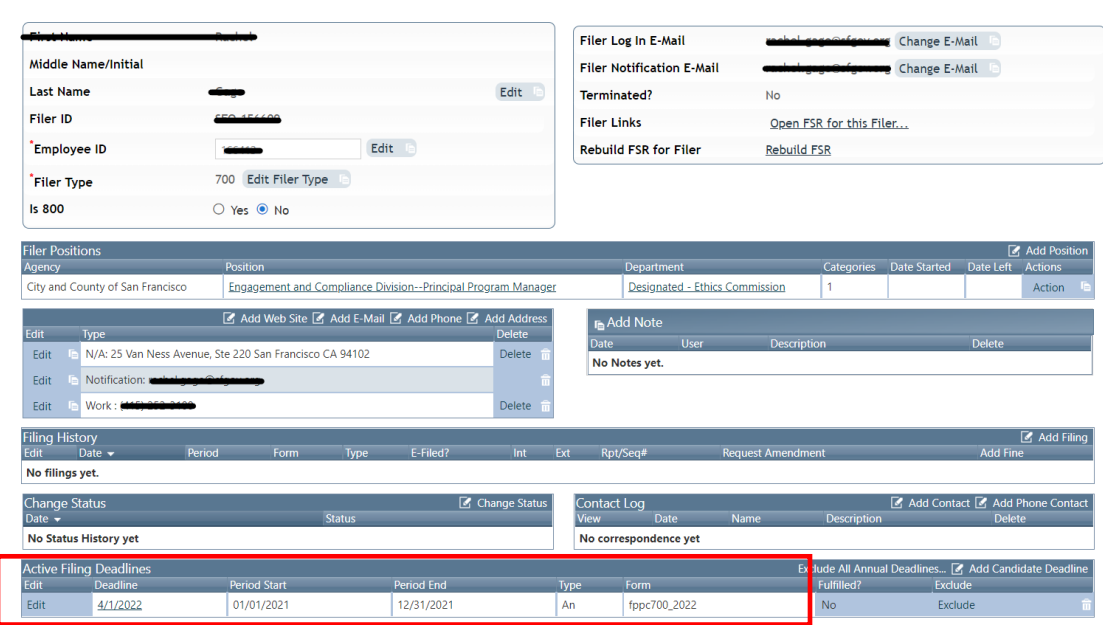

(FIGURE 18)

**FILER DASHBOARD - FILER'S VIEW**

| Home                                                               | Log Out                            |                  |                                                      |         |        |                                |                                                                                                    |                     |             |                                 | <b>NetFile User: Prince, Dolly</b>  |  |  |
|--------------------------------------------------------------------|------------------------------------|------------------|------------------------------------------------------|---------|--------|--------------------------------|----------------------------------------------------------------------------------------------------|---------------------|-------------|---------------------------------|-------------------------------------|--|--|
| Prince, Dolly (TESTSFO-151510)'s Account<br>Get Help for this Page |                                    |                  |                                                      |         |        |                                |                                                                                                    |                     |             |                                 | NetFile Video Tutorials             |  |  |
|                                                                    |                                    |                  |                                                      |         |        |                                |                                                                                                    |                     |             |                                 | Your Account Video:                 |  |  |
|                                                                    |                                    |                  |                                                      |         |        |                                |                                                                                                    |                     |             |                                 |                                     |  |  |
|                                                                    | <b>Filings to Complete</b>         |                  |                                                      |         |        |                                |                                                                                                    |                     |             |                                 | Download MP4<br><b>Download WMV</b> |  |  |
|                                                                    | <b>Current Filings to Complete</b> |                  |                                                      |         |        |                                |                                                                                                    |                     |             |                                 |                                     |  |  |
|                                                                    | Document button.                   |                  |                                                      |         |        |                                | This table lists current unfulfilled filings you need to complete. Select the deadline in the Create column and then click the Start Selected |                     |             |                                 | <b>Start Your Filing Video:</b>     |  |  |
|                                                                    |                                    |                  |                                                      |         |        |                                |                                                                                                    |                     |             |                                 | View on YouTube                     |  |  |
|                                                                    | Period Start Period End            |                  | Deadline                                             | Form    | Type   | <b>Departments</b>             | <b>Positions</b>                                                                                                    | Create              | Edit        | <b>Delete</b>                   | Download MP4                        |  |  |
|                                                                    | 1/1/2020                           |                  | 12/31/2020 04/01/2021                                | Fppc700 | Annual | All known                      | All known                                                                                                    | $\bigcap$ Select    |             |                                 | <b>Download WMV</b>                 |  |  |
|                                                                    |                                    |                  |                                                      |         |        |                                |                                                                                                    |                     |             |                                 |                                     |  |  |
|                                                                    |                                    |                  |                                                      |         |        |                                |                                                                                                    |                     |             |                                 | Amend an E-Filing Video:            |  |  |
|                                                                    |                                    |                  |                                                      |         |        | <b>Start Selected Document</b> |                                                                                                    |                     |             |                                 | View on YouTube                     |  |  |
|                                                                    |                                    |                  |                                                      |         |        |                                |                                                                                                    |                     |             |                                 | Download MP4                        |  |  |
|                                                                    |                                    |                  |                                                      |         |        |                                |                                                                                                    |                     |             |                                 | <b>Download WMV</b>                 |  |  |
|                                                                    | <b>E-Filing History</b>            |                  |                                                      |         |        |                                |                                                                                                    |                     |             |                                 |                                     |  |  |
|                                                                    |                                    |                  | This table lists your copy of all e-filed documents. |         |        |                                |                                                                                                    |                     |             | <b>View Full Filing History</b> | <b>Documents</b>                    |  |  |
|                                                                    |                                    |                  |                                                      |         |        |                                |                                                                                                    |                     |             |                                 | <b>NetFile Documents:</b>           |  |  |
|                                                                    | Created                            | <b>Documents</b> |                                                      |         |        |                                | <b>Statement Type</b>                                                                                                    |                     | <b>View</b> | Amend                           | <b>Your Account Guide</b>           |  |  |
|                                                                    | 07/01/2021                         |                  | FPPC 700 (Amendment)                                 |         |        |                                | Assuming                                                                                                    |                     | View        | Amend                           | <b>User Guide (Full)</b>            |  |  |
|                                                                    | Filing Date                        |                  | Filed By                                             |         |        |                                |                                                                                                    | Filing Information  |             |                                 | For software questions:             |  |  |
|                                                                    |                                    |                  |                                                      |         |        |                                |                                                                                                    |                     |             |                                 | Contact your agency, or             |  |  |
|                                                                    | 07/01/2021<br>09:35:46             |                  | TESTSF0-151510                                       |         |        |                                |                                                                                                    | Accepted: 200825122 |             |                                 | E-Mail filerhelp@netfile.com.       |  |  |

(FIGURE 19)

2. When onboarding an existing filer, adding their **new position** and its **assuming office date** will automatically add an assuming office filing requirement to the filer's dashboard (see Figure 20).

When using this method for an existing filer, refer to *[Assuming Office Filing Exceptions](https://sfethics.org/compliance/city-officers/statement-of-economic-interests-form-700)* to ensure the filer has an assuming office requirement.

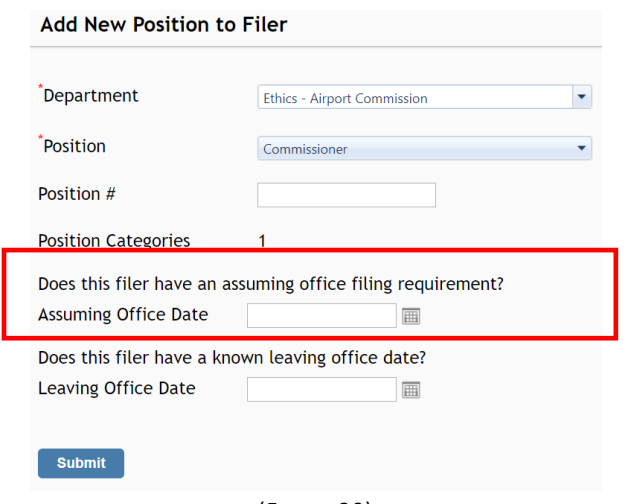

- (FIGURE 20)
- 3. If you inadvertently omit the assuming office date when adding the filer/position from a filer's dashboard, click **Action** next to the position to which you are adding an assuming office requirement. The *Edit Position* dialog opens.

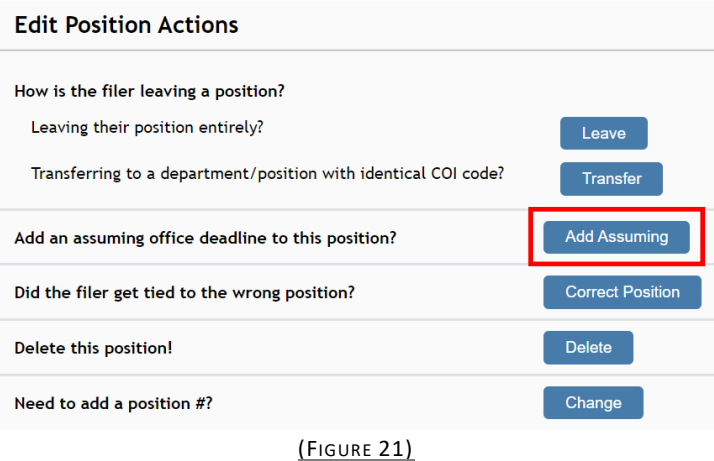

#### <span id="page-20-0"></span>**REMOVE AN ASSUMING OFFICE REQUIREMENT**

If you mistakenly add an assuming office requirement to a filer that is not required to file an assuming office Form 700, you can remove the requirement from the filer's account. To remove a filing requirement:

Step 1. From the filer's dashboard, in the *Active Filing Deadlines table*, click **Exclude** next to the requirement you want to exclude. The assuming office requirement is labeled 'AS' in the

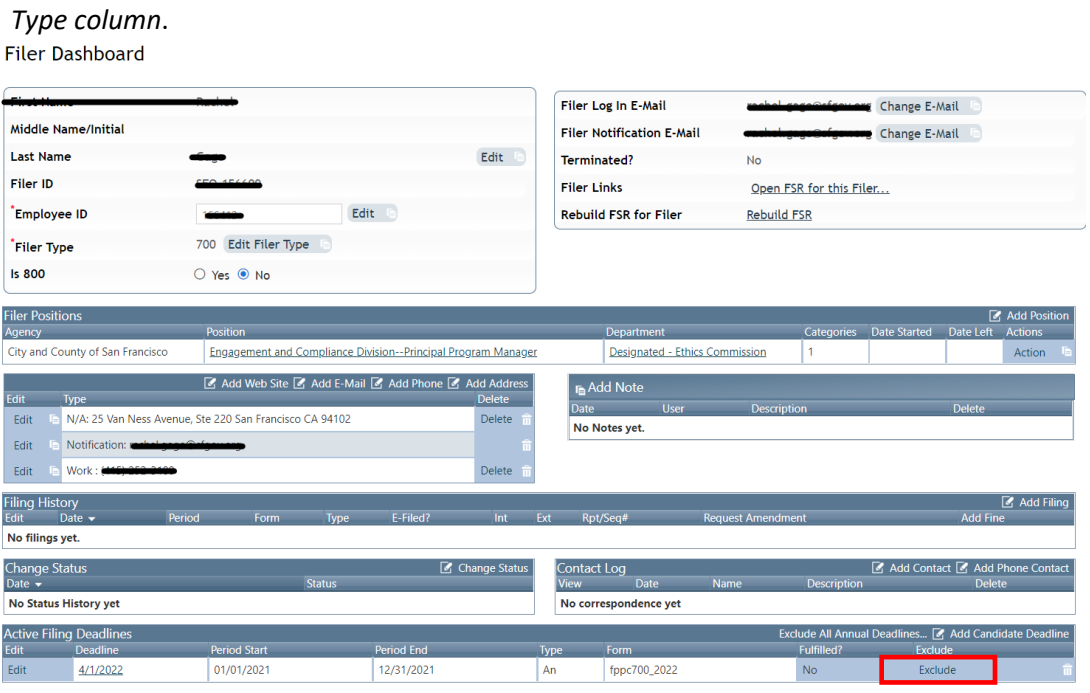

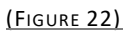

If you mistakenly remove a filing requirement, locate the requirement in *the Inactive Filing Deadline table*, and click **Include** next the requirement you want to include. Ensure you select the correct filing [type](#page-4-1) with the correct Deadline and Period Start/End (see Figure 23).

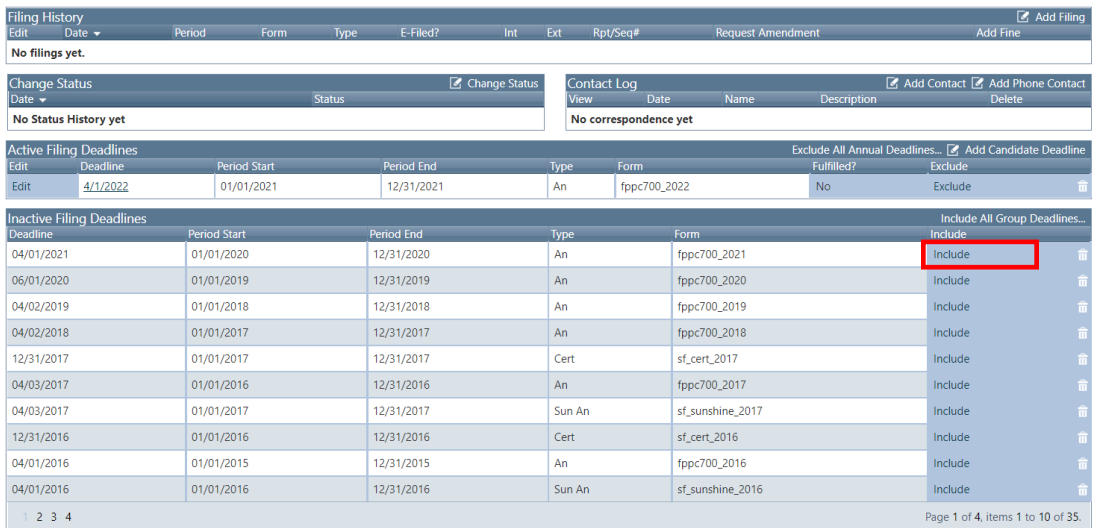

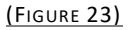

#### <span id="page-21-0"></span>**FILER NOTIFICATION**

When onboarding a filer, a critical responsibility of departmental filing officers is to notify the filer that they have a Form 700 filing obligation. Your filer notices should include:

- **Requirement Type** and **Due Date** (e.g., Your Assuming Office Form 700 is due no later than **[MM/DD/2022]**).
- **Reporting Period** (e.g., The period you will report on is 12 months prior to your start date through your start date (i.e., 12-month look back).
- **The Filer's USER ID** (Note: The USER ID is the filer's email entered when their account was created, which is generally their City-issued email address. This information can be found on the filers' dashboard).
- **The Filer's Disclosure Category** and a **Link to [Disclosure Category Quick Look-up Guide](https://sfethics.org/ethics/2022/01/form-700-filers-guide-disclosure-category-quick-look-up-guide.html)**
- $\checkmark$  How to File Link to the **Filers Page** which provides a link to E-File statement.
- **Instructions for first time e-filers.** First time e-filers will need to establish a NetFile password. Instructions for *How to Establish a New Login Password* are available on the [Filers Page](https://sfethics.org/compliance/city-officers/statement-of-economic-interests-form-700/form-700-filers)
- **Link to the [Form 700 Home Page](https://sfethics.org/compliance/city-officers/statement-of-economic-interests-form-700)** (provides important information about the law, disclosure categories, filing and reporting requirements, and consequences of not filing by the deadline.

For your convenience, *Sample Filer Notices* are available on th[e Filing Officers Page.](https://sfethics.org/compliance/city-officers/statement-of-economic-interests-form-700/filing-officer-duties)

#### <span id="page-21-1"></span>**REMOVING A POSITION FROM A FILER'S ACCOUNT**

**IMPORTANT!** When a filer has only one position, you must add a new position before the system allows you to delete/terminate the existing position. Additionally, you can only remove positions assigned to your department.

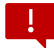

**A position should be deleted from a filer only when it was added to the filer in error.**

# <span id="page-22-0"></span>**SCENARIOS NOT COVERED**

If you encounter an onboarding scenario not covered in this chapter, or have questions about the procedures covered, contact the Ethics Commission via ou[r Form 700 Support Portal](https://sfethics.atlassian.net/servicedesk/customer/portal/10/group/-1) for guidance.

# <span id="page-23-0"></span>Offboarding a Form 700 Filer

### <span id="page-23-1"></span>**TERMINATING A FILER'S POSITION**

When you are notified that a filer is leaving or has left their designated position, you must terminate the impacted position from the filer's account and, if applicable, set up and notify the filer of their leaving office requirement, which must be filed no later than 30 days after the filer has left the position. The sections in this chapter provide detailed instructions for the various offboarding scenarios.

If the filer has only one position, terminating that position terminates the filer's account after the filer completes their leaving office Form 700 requirement. For filers who occupy multiple designated positions, terminating a position terminates only that position. The filer's account remains active.

**Before offboarding a filer, review 'Leaving Officer Filing Exceptions' under [Filing](https://sfethics.org/compliance/city-officers/statement-of-economic-interests-form-700)  [Requirements, Deadline and Exceptions](https://sfethics.org/compliance/city-officers/statement-of-economic-interests-form-700)**.

To terminate a position from a filer's account:

Step 1. Select **Filer Search** on the *main menu*.

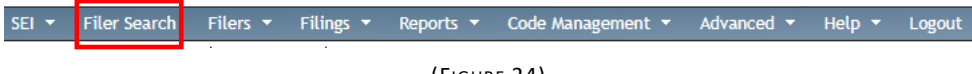

```
(FIGURE 24)
```
- Step 2. Enter the **filer's last name** and select the filer's name. The filer's dashboard will open. You can also use the *View & Edit Filers* option under the *Filers menu* to search for individual filers in your department.
- Step 3. Click **Action** next to the position that you want to terminate.

Filer Dashboard

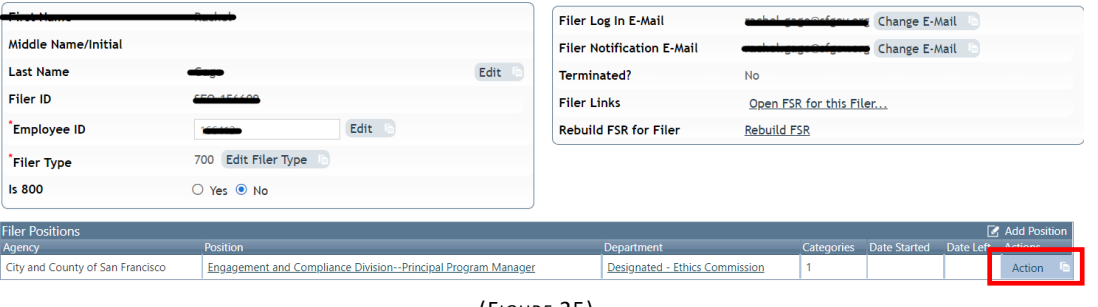

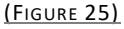

**If the filer is assuming another designated position within the City and County of San Francisco with no break in service skip to** *[Offboarding a Filer Transferring to Another Designated](#page-25-0)  [Position](#page-25-0)***.** 

Step 4. On the *Edit Positions Actions* dialog screen, click on the **Leave** button (see Figure 26 below).

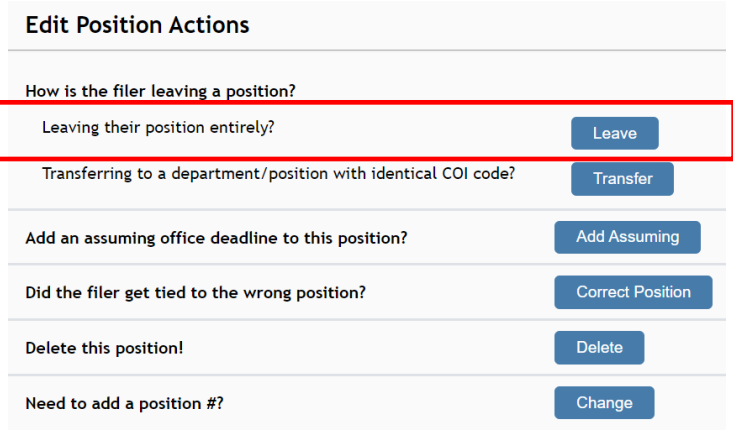

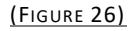

Step 5. Enter the **Date Left Office** and (if the filer no longer has access to their City-issued email address) enter the **Filer's New E-Mail** and click the **Add Leaving Deadline** button. This creates a leaving office requirement and a deadline for the statement to be filed.

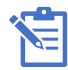

**Adding a new email address will also change the filer's NetFile login email. Be sure to inform the filer that their login email has changed.** 

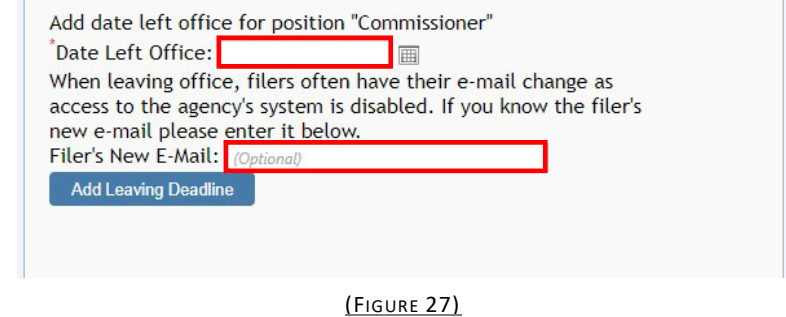

#### **THE FILER POSITIONS TABLE WILL DISPLAY THE DATE LEFT**

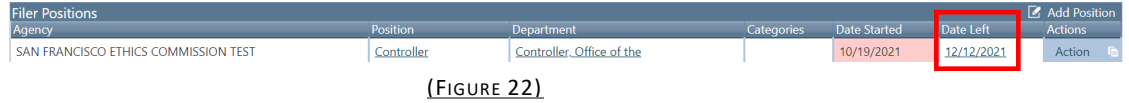

#### **THE ACTIVE FILING DEADLINES TABLE WILL POPULATE THE LEAVING OFFICE REQUIREMENT (LISTED AS "L")**

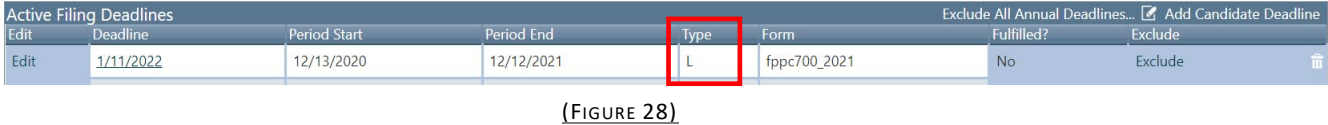

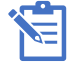

**The position will automatically terminate when the filer files their leaving office statement.** 

#### <span id="page-25-0"></span>OFFBOARDING A FILER TRANSFERRING TO ANOTHER DESIGNATED POSITION

If you become aware that an existing designated filer in your department is transferring to another designated position in a different City department, do not terminate the filer's position. Instead, contact the Ethics Commission via our [Form 700 Support Portal](https://sfethics.atlassian.net/servicedesk/customer/portal/10/group/-1) for assistance. In your request, include:

- $\triangleright$  Filer Name
- $\triangleright$  Filer Email
- $\triangleright$  Previous Department
- $\triangleright$  Previous Position
- $\triangleright$  Date Left Office
- $\triangleright$  New Department and Position
- $\triangleright$  Assuming Office Date (if known)

Upon receipt, Ethics Commission staff will confirm the information with you and the new department and perform a transfer in the system. When a transfer has been performed, the system adds the new position to the Filer Positions table and marks the old position with information about the transfer in the Date Left column including the position transferred to and the date of the transfer. The old position's background color is also changed to gray.

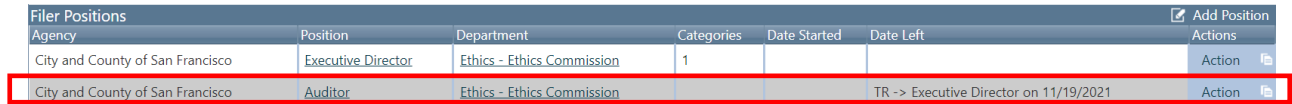

(FIGURE 29)

#### <span id="page-25-1"></span>**FILERS OCCUPYING POSITIONS IN MULTIPLE DEPARTMENTS**

If you encounter a filer who occupies active positions in more than one department, you will only have the permissions to access and manage the filer's position in your department. Likewise, the filing officer of the department for the secondary position can access and manage that position. Accordingly, two or more filing officers will have access to that filer's account. In most instances, when a filer is occupying multiple designated positions, one of the positions is a position that files with the Ethics Commission (e.g., the filer serves on a board or commission). In this case, the Ethics Commission can manage both positions in the filer's account. However, your role must keep the Ethics Commission apprised of any changes that occur with the positions within your department (e.g., the filer leaves the position).

#### <span id="page-25-2"></span>**SETTING UP A LEAVING OFFICE FILING REQUIREMENT**

A Leaving Office requirement can be added in several ways:

1. When terminating a filer's position in the system, entering a leaving office date automatically creates a leaving office requirement. When the filer logs into their NetFile account, they will see the requirement in the *'Filings to Complete' table* (see Figure 30).

#### **FILER DASHBOARD - FILER'S VIEW**

|                                                                                                    | Log Out<br>Home    |                                                      |      |        |                    |                       |                     |      |                                 |                                                         |  |  |
|----------------------------------------------------------------------------------------------------|--------------------|------------------------------------------------------|------|--------|--------------------|-----------------------|---------------------|------|---------------------------------|---------------------------------------------------------|--|--|
| Prince, Dolly (TESTSFO-151510)'s Account<br>Get Help for this Page                                                                                                    |                    |                                                      |      |        |                    |                       |                     |      |                                 |                                                         |  |  |
| <b>Filings to Complete</b><br><b>Current Filings to Complete</b><br>This table lists current unfulfilled filings you need to complete. Select the deadline in the Create column and then click the Start Selected<br>Document button. |                    |                                                      |      |        |                    |                       |                     |      |                                 |                                                         |  |  |
| Period Start                                                                                                    | <b>Period End</b>  | <b>Deadline</b>                                      | Form | Type   | <b>Departments</b> | <b>Positions</b>      | Create              | Edit | Delete                          | View on YouTube<br>Download MP4                         |  |  |
| 1/1/2020                                                                                                    |                    | 12/31/2020 04/01/2021<br>Fopc700                     |      | Annual | A11 known          | A11 known             | $\Box$ Select       |      |                                 | <b>Download WMV</b>                                     |  |  |
| <b>Start Selected Document</b>                                                                                                    |                    |                                                      |      |        |                    |                       |                     |      |                                 |                                                         |  |  |
|                                                                                                    |                    |                                                      |      |        |                    |                       |                     |      |                                 | <b>Download MP4</b><br><b>Download WMV</b>              |  |  |
| <b>E-Filing History</b>                                                                                                    |                    | This table lists your copy of all e-filed documents. |      |        |                    |                       |                     |      | <b>View Full Filing History</b> | <b>Documents</b>                                        |  |  |
| Created                                                                                                    | <b>Documents</b>   |                                                      |      |        |                    | <b>Statement Type</b> |                     | View | Amend                           | NetFile Documents:<br>Your Account Guide                |  |  |
| 07/01/2021                                                                                                    |                    | FPPC 700 (Amendment)                                 |      |        |                    | Assuming              |                     | View | Amend                           | <b>User Guide (Full)</b>                                |  |  |
|                                                                                                    | <b>Filing Date</b> | Filed By                                             |      |        |                    |                       | Filing Information  |      |                                 | For software questions:<br>Contact your agency, or      |  |  |
| 09:35:46                                                                                                    | 07/01/2021         | TESTSFO-151510                                       |      |        |                    |                       | Accepted: 200825122 |      |                                 | E-Mail filerhelp@netfile.com.<br><b>FPPC Documents:</b> |  |  |

(FIGURE 30)

4. When both the filer and position exist in the system, on the filer's dashboard, click **Action** next to the position to which you are adding a leaving office requirement. The *Edit Position Actions* dialog opens.

This method should be used if you inadvertently did not add the leaving office date when terminating the position.

| <b>Filer Dashboard</b>           |                        |                                                               |                    |                                       |                    |                         |                                    |                   |
|----------------------------------|------------------------|---------------------------------------------------------------|--------------------|---------------------------------------|--------------------|-------------------------|------------------------------------|-------------------|
|                                  |                        |                                                               |                    | Filer Log In E-Mail                   |                    |                         | mohol gaga@sfgay.org Change E-Mail |                   |
| <b>Middle Name/Initial</b>       |                        |                                                               |                    | <b>Filer Notification E-Mail</b>      |                    |                         | Change E-Mail                      |                   |
| <b>Last Name</b>                 |                        |                                                               | Edit               | Terminated?                           | <b>No</b>          |                         |                                    |                   |
| <b>Filer ID</b>                  | $CFA$ $AELAO0$         |                                                               | <b>Filer Links</b> |                                       |                    | Open FSR for this Filer |                                    |                   |
| Employee ID                      |                        | Edit                                                          |                    | <b>Rebuild FSR for Filer</b>          | <b>Rebuild FSR</b> |                         |                                    |                   |
| Filer Type                       | Edit Filer Type<br>700 |                                                               |                    |                                       |                    |                         |                                    |                   |
| <b>Is 800</b>                    | O Yes <sup>O</sup> No  |                                                               |                    |                                       |                    |                         |                                    |                   |
| <b>Filer Positions</b>           |                        |                                                               |                    |                                       |                    |                         |                                    | Add Position      |
| Agency                           | <b>Position</b>        |                                                               |                    | Department                            |                    | Categories              | <b>Date Started</b>                | Date Left Actions |
| City and County of San Francisco |                        | Engagement and Compliance Division--Principal Program Manager |                    | <b>Designated - Ethics Commission</b> |                    |                         |                                    | Action            |

(FIGURE 31)

a. On the *Edit Positions Actions* screen, click on the **Leave** button

#### **Edit Position Actions**

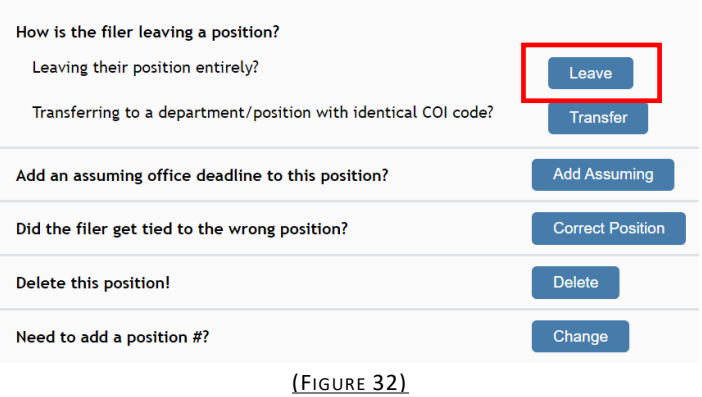

b. Enter the **Date Left Office** and click the **Add Leaving Deadline** button. This creates a leaving office requirement and a deadline for the statement to be filed.

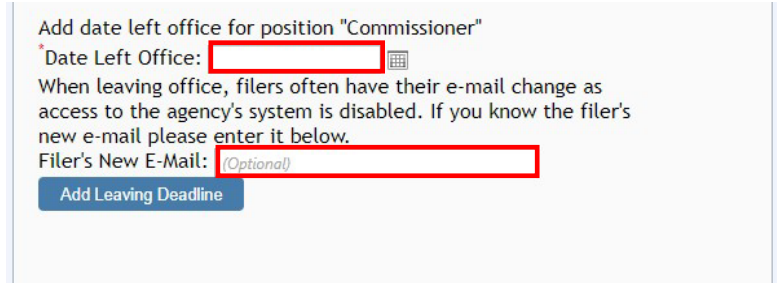

(FIGURE 33)

### *Remove a Leaving Office Requirement*

If you mistakenly add a leaving office requirement to a filer that is not required to file a leaving office Form 700, you can remove the requirement from the filer's account. To remove a filing requirement:

Step 1. From the filer's dashboard, in the *Active Filing Deadlines* table, click **Exclude** next to the requirement you want to exclude. The leaving office requirement is labeled 'L' in the *Type* column.

**Filer Dashboard** 

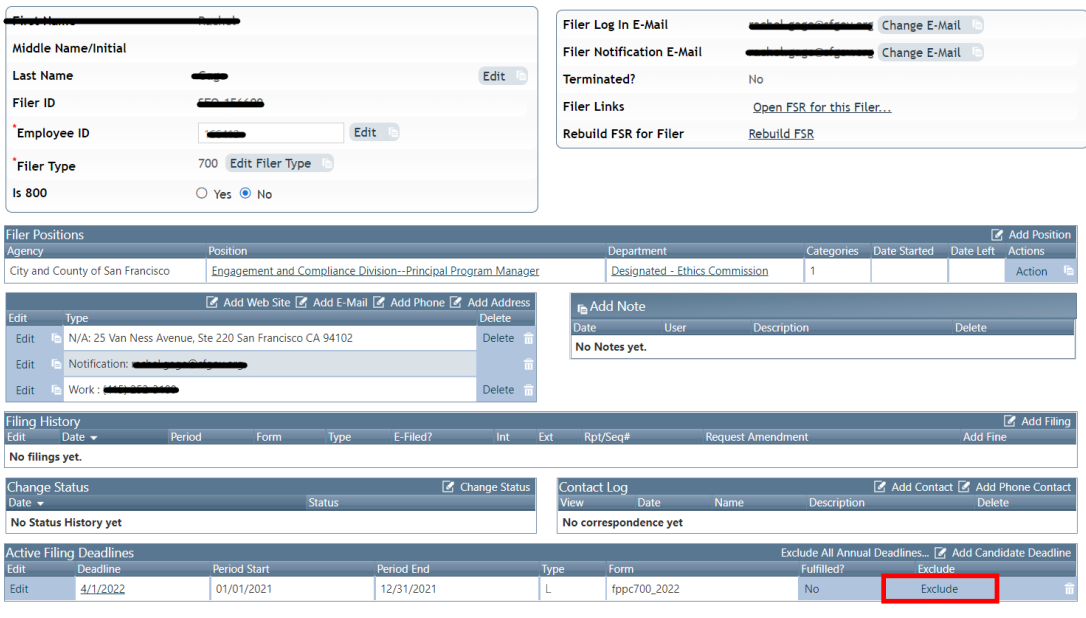

(FIGURE 34)

If you mistakenly remove a filing requirement, locate the requirement in *the Inactive Filing Deadline* table, and click **Include** next the requirement you want to include. Ensure you select the correct filing [type](#page-4-1) filing with the correct Deadline and Period Start/End (see Figure 35).

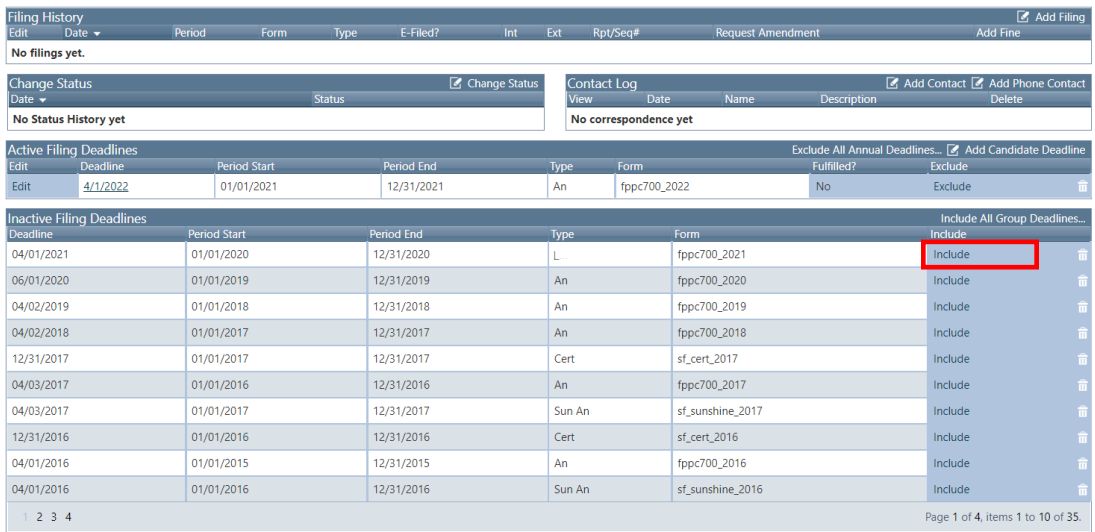

(FIGURE 35)

#### *Updating a Leaving Office Requirement*

To edit a leaving office requirement, you will first need to "exclude" the incorrect requirement and then add the correct requirement.

Step 1. Exclude the Incorrect Requirement:

- a. From the Filer's Dashboard, locate the *Active Filing Deadlines* table.
- b. Locate the Leaving Office requirement.
- c. Click the **Exclude** link for the Leaving Office requirement labeled with an 'L'.

#### Step 2. Add the Correct Requirement:

- d. Click the **Actions** link in the *Filer Positions table* for the position to which you are adding an assuming office requirement. The Edit Position dialog opens.
- e. Click the **Leave** button.
- f. Enter the **Date Left Office**.
- g. Optional. If you have an updated email address for the person leaving office, you can enter it in the **Filer's New E-Mail** field. When leaving office, filers often have their email change as access to their City email is disabled. Please note that updating the email address at this point will also change the email address the filer uses to log in to their account. Be sure to inform the filer that their login email address has changed.
- h. Click the **Add Leaving Deadline** button. The system displays a success message at the top of the *Edit Position* dialog.

#### *Combining A Leaving Office and Annual Requirement*

A filer who leaves a position on or after January  $1<sup>st</sup>$ , is required to file an annual Form 700 even if they leave before the April 1<sup>st</sup> annual deadline. If an employee leaves their position before the April 1st deadline, they may file a combined Annual and Leaving Office statement. Their combined statement is due April 1st or within 30 days of leaving office date, whichever is earlier.

Filers can combine their filings by taking the following steps once they're logged into NetFile:

- Step 1. Select the first filing's **Create** check box.
- Step 2. Select the second filing's **Create** check box.
- Step 3. Click the **Start Selected 700 Document** button. The filing opens to the Cover Page. In the *Type of Statement* section, both filing types are selected.

#### *Filer Notification*

When offboarding a filer, a critical responsibility of departmental filing officers is to notify the filer that they have a Form 700 filing obligation. Your filer notices should include:

- **Requirement Type** and **Due Date** (e.g., Your Leaving Office Form 700 is due no later than **[MM/DD/2022]**).
- **Reporting Period** (e.g., You are reporting for the period 1/1/2022 through your last day in the position).
- **The Filer's USER ID** (Note: The USER ID is the filer's email entered when their account was created, which is generally their City-issued email address. This information can be found on the filers' dashboard).
- $\checkmark$  How to File Link to the **Filers Page** which provides a link to E-File statement.
- **The Filer's Disclosure Category** and a **link to [Disclosure Category Quick Look-up Guide](https://sfethics.org/ethics/2022/01/form-700-filers-guide-disclosure-category-quick-look-up-guide.html)**
- **Link to the [Form 700 Home Page](https://sfethics.org/compliance/city-officers/statement-of-economic-interests-form-700)** (provides important information about the law, disclosure categories, filing and reporting requirements, and consequences of not filing by the deadline.

For your convenience, *Sample Filer Notices* are available on th[e Filing Officers Page.](https://sfethics.org/compliance/city-officers/statement-of-economic-interests-form-700/filing-officer-duties)

#### *Force Terminating a Filer*

Circumstances may occur that require a filer's account to be force-terminated. For example, a filer has passed away while employed in their designated position. Another situation is if a filer has left the position and did not file the required leaving office statement **within 90 days after leaving the position**. Please note that state law requires that there be at least two attempts to notify the filer of their leaving office requirement. Additionally, anytime a force termination is performed, filing officers should make a notation in the filer's NetFile account that sufficiently describes the reason for the force termination. Also note that once a filer's account is terminated, the filer can no longer access their account to file an outstanding statement.

To force terminate a filer account, complete the following steps:

#### **If you have already setup a leaving office requirement in the filer's dashboard (skip to step 3).**

Step 1. In the filer's dashboard, click **Action** next to the impacted position in the *Filers Position table*.

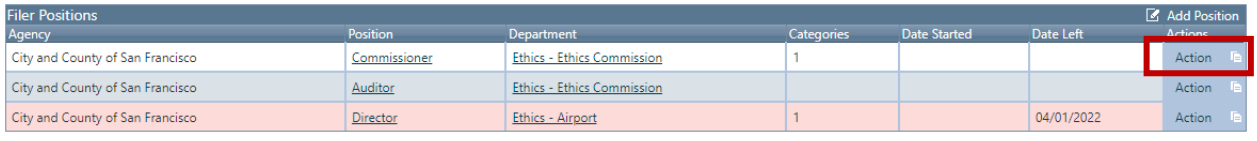

(FIGURE 35)

- Step 2. When the *Edit Position Actions* dialog box appear, click the **Leave** button.
- Step 3. Enter the date the filer left office and click **Add Leaving Deadline** button.
- Step 4. Click **Action** next to the position in the *Filer Positions table* again
- Step 5. In the *Edit Position dialog*, click the **Terminate** button
- Step 6. You'll be asked to confirm that you want to terminate, click the **Terminate!** button followed by **OK** to complete the force termination.

#### <span id="page-30-0"></span>**DELETING AN ERRONEOUS FILER ACCOUNT**

If you create a filer account in error, Ethics Commission staff can delete the filer for you. Note that in order to delete a filer from the NetFile system, the filer must have no filing history in NetFile. To delete an erroneous filer account, submit a ticket through th[e Form 700 Support Portal.](https://sfethics.atlassian.net/servicedesk/customer/portal/10/group/-1) Include the following information for each filer you wish to delete from the system:

- First Name
- Last Name
- Filer ID (shown on the filers' dashboard under their name; *see image below*)
- **Department**
- **Position**
- Date Left

#### **Filer Dashboard**

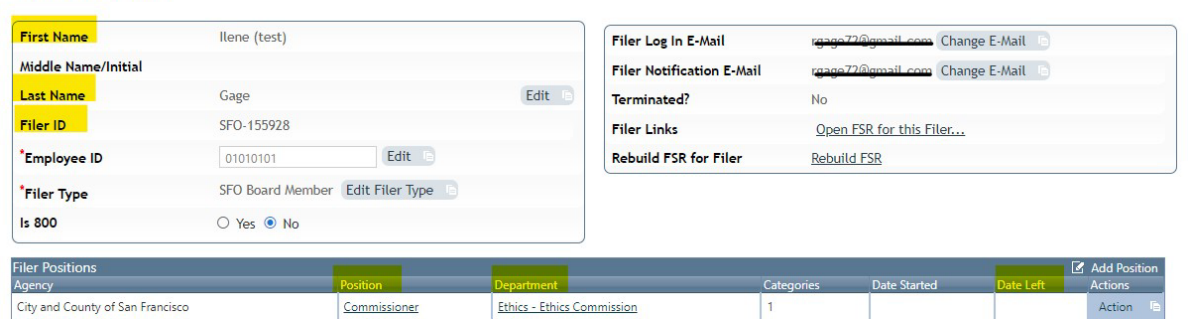

#### <span id="page-30-1"></span>**SCENARIOS NOT COVERED**

If you encounter an offboarding scenario not covered in this chapter, or have questions about the procedures covered, contact the Ethics Commission via ou[r Form 700 Support Portal](https://sfethics.atlassian.net/servicedesk/customer/portal/10/group/-1) for guidance.

# <span id="page-31-0"></span>Annual Requirement

The NetFile system automatically adds the annual filing requirement to active filers on or shortly after January  $1<sup>st</sup>$ . The system recognizes filers who assumed office between October 1 and December 31 of the previous year and automatically excludes the annual requirement (see section entitled **'Annual Filing Exceptions'** under **[Filing Requirements, Deadline and Exceptions](https://sfethics.org/compliance/city-officers/statement-of-economic-interests-form-700)** for details).

#### <span id="page-31-1"></span>**REMOVE AN ANNUAL REQUIREMENT**

If you determine that an annual requirement was added to a filer in error (e.g., the filer assumed office the between October 1 – December 31 of the previous year and the filer's assuming office date wasn't entered during onboarding), you can manually "exclude" the requirement from the filer's dashboard.

To exclude the annual requirement:

Step 1. Select **Filer Search** on the *main menu*

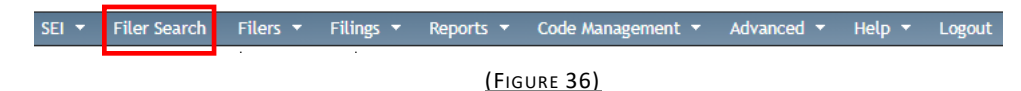

Step 2.In the *Active Filing Deadlines* table, click **Exclude** next to the requirement you want to exclude. The annual requirement is labeled 'An' in the *Type* column.

| <b>Filing History</b><br><b>Fdit</b> | Date $\sim$                      | Period              | Form                | <b>Type</b>   | E-Filed?          | Int           | Ext         | Rpt/Seq#              | <b>Request Amendment</b> |                                                         |                                 | $\overline{\mathbb{Z}}$ Add Filing<br><b>Add Fine</b> |
|--------------------------------------|----------------------------------|---------------------|---------------------|---------------|-------------------|---------------|-------------|-----------------------|--------------------------|---------------------------------------------------------|---------------------------------|-------------------------------------------------------|
| No filings yet.                      |                                  |                     |                     |               |                   |               |             |                       |                          |                                                         |                                 |                                                       |
| <b>Change Status</b>                 |                                  |                     |                     |               |                   | Change Status |             | Contact Log           |                          |                                                         | Add Contact & Add Phone Contact |                                                       |
| Date $\rightarrow$                   |                                  |                     |                     | <b>Status</b> |                   |               |             | Date<br>View          | <b>Name</b>              | <b>Description</b>                                      |                                 | <b>Delete</b>                                         |
| No Status History yet                |                                  |                     |                     |               |                   |               |             | No correspondence yet |                          |                                                         |                                 |                                                       |
|                                      | <b>Active Filing Deadlines</b>   |                     |                     |               |                   |               |             |                       |                          | Exclude All Annual Deadlines [4] Add Candidate Deadline |                                 |                                                       |
| <b>Edit</b>                          | <b>Deadline</b>                  |                     | <b>Period Start</b> |               | <b>Period End</b> |               | <b>Type</b> | Form                  |                          | Fulfilled?                                              | Eveluda                         |                                                       |
| Edit                                 | 4/1/2022                         |                     | 01/01/2021          |               | 12/31/2021        |               | An          | fppc700_2022          |                          | No.                                                     | Exclude                         |                                                       |
|                                      | <b>Inactive Filing Deadlines</b> |                     |                     |               |                   |               |             |                       |                          |                                                         |                                 | Include All Group Deadlines                           |
| <b>Deadline</b>                      |                                  | <b>Period Start</b> |                     |               | Period End        |               | Type        |                       | Form                     |                                                         | Include                         |                                                       |
| 04/01/2021                           |                                  | 01/01/2020          |                     |               | 12/31/2020        |               | An          |                       | fppc700 2021             |                                                         | Include                         |                                                       |
| 06/01/2020                           |                                  | 01/01/2019          |                     |               | 12/31/2019        |               | An          |                       | fppc700_2020             |                                                         | Include                         |                                                       |
| 04/02/2019                           |                                  | 01/01/2018          |                     |               | 12/31/2018        |               | An          |                       | fppc700_2019             |                                                         | Include                         |                                                       |
| 04/02/2018                           |                                  | 01/01/2017          |                     |               | 12/31/2017        |               | An          |                       | fppc700_2018             |                                                         | Include                         |                                                       |
| 12/31/2017                           |                                  | 01/01/2017          |                     |               | 12/31/2017        |               | Cert        |                       | sf cert 2017             |                                                         | Include                         |                                                       |
| 04/03/2017                           |                                  | 01/01/2016          |                     |               | 12/31/2016        |               | An          |                       | fppc700 2017             |                                                         | Include                         |                                                       |
| 04/03/2017                           |                                  | 01/01/2017          |                     |               | 12/31/2017        |               | Sun An      |                       | sf sunshine 2017         |                                                         | Include                         |                                                       |
| 12/31/2016                           |                                  | 01/01/2016          |                     |               | 12/31/2016        |               | Cert        |                       | sf_cert_2016             |                                                         | Include                         |                                                       |
| 04/01/2016                           |                                  | 01/01/2015          |                     |               | 12/31/2015        |               | An          |                       | fppc700_2016             |                                                         | Include                         |                                                       |
| 04/01/2016                           |                                  | 01/01/2016          |                     |               | 12/31/2016        |               | Sun An      |                       | sf sunshine 2016         |                                                         | Include                         |                                                       |
| 234                                  |                                  |                     |                     |               |                   |               |             |                       |                          |                                                         |                                 | Page 1 of 4, items 1 to 10 of 35.                     |

(FIGURE 37)

#### <span id="page-31-2"></span>**FILER NOTIFICATION**

Unlike assuming office and leaving office filer notices, which are the responsibility of departmental filing officers, annual filer notices are generated by the Ethics Commission and sent directly to filers by email during the first week in February and 30 days prior to the annual deadline.

# <span id="page-32-0"></span>Late Filer Procedures

# <span id="page-32-1"></span>**LATE NOTICES**

After any filing deadline has passed (annual, assuming, leaving office), you must follow up with nonfilers. This is not a discretionary duty. Written late notifications must be sent to non-filers within 15 days after a deadline (the earlier the better). If applicable, a second late notice should be sent within 30 days after the date of the first late notice. For your convenience, late notice templates are available [online;](https://sfethics.org/compliance/city-officers/statement-of-economic-interests-form-700/filing-officer-duties) however, you may use your preferred language. We advise adding a note to late filers' accounts to document the date late notice(s) were sent for your audit trail. Alternatively, you can attach a copy of late notice(s) in the "Contact Log" on the filer's dashboard. (Note: Filers cannot see your notes or contact log entries).

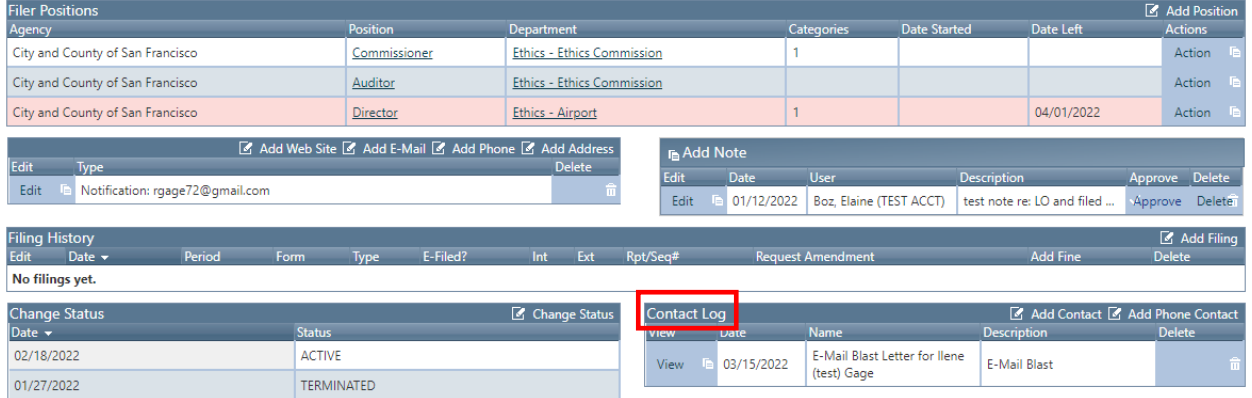

(FIGURE 38)

# <span id="page-32-2"></span>NetFile Reports

# <span id="page-32-3"></span>**VIEW & EDIT FILERS REPORT**

Use the View & Edit Filers Report to quickly locate individual filers or all active filers in your department.

[Watch How-to Video Tutorial: View & Edit Filers Report](https://sfethics.org/ethics/2022/06/filing-officers-how-to-video-tutorial-netfile-reports-view-and-edit-filers.html)

#### <span id="page-32-4"></span>**FILING STATUS REPORT**

Use the Filing Status Report to quickly identify late filers, non-filers and successful filers in your department.

[Watch How-to Video Tutorial: NetFile Filing Status Report](https://sfethics.org/ethics/2022/06/filing-officer-how-to-video-tutorial-netfile-reports-filing-status-report.html)